# **Leica BLK3D**

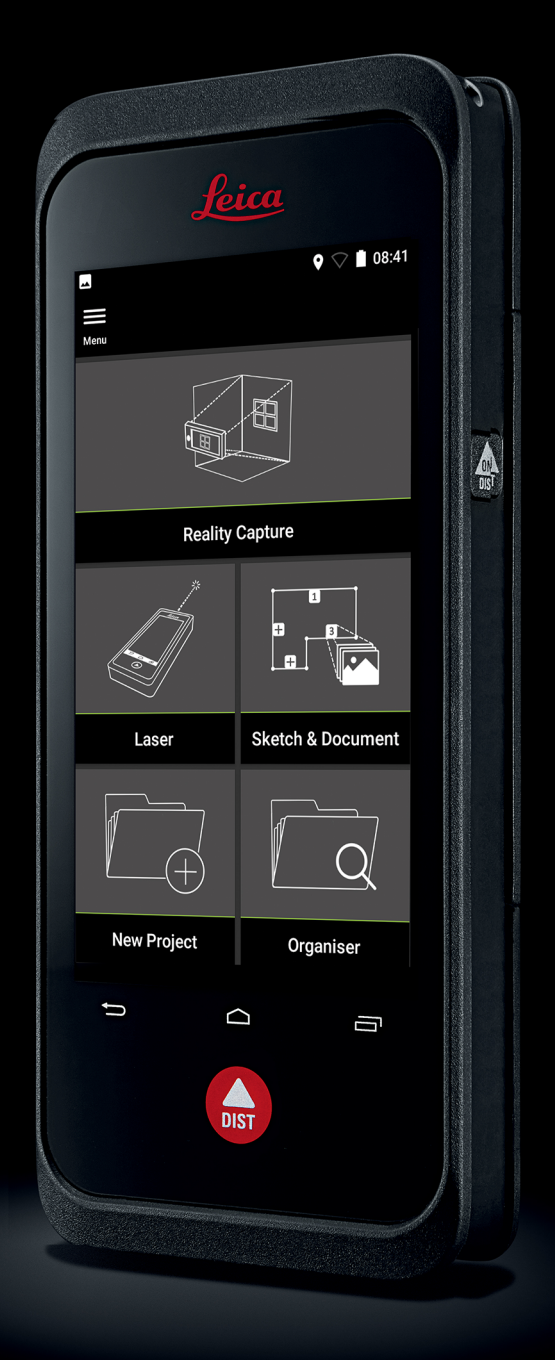

Manuale d'uso **Versione 5.0 Italiano**

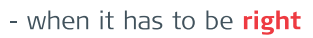

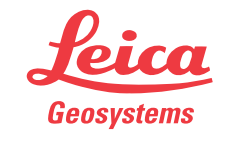

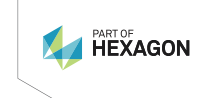

# **Introduzione**

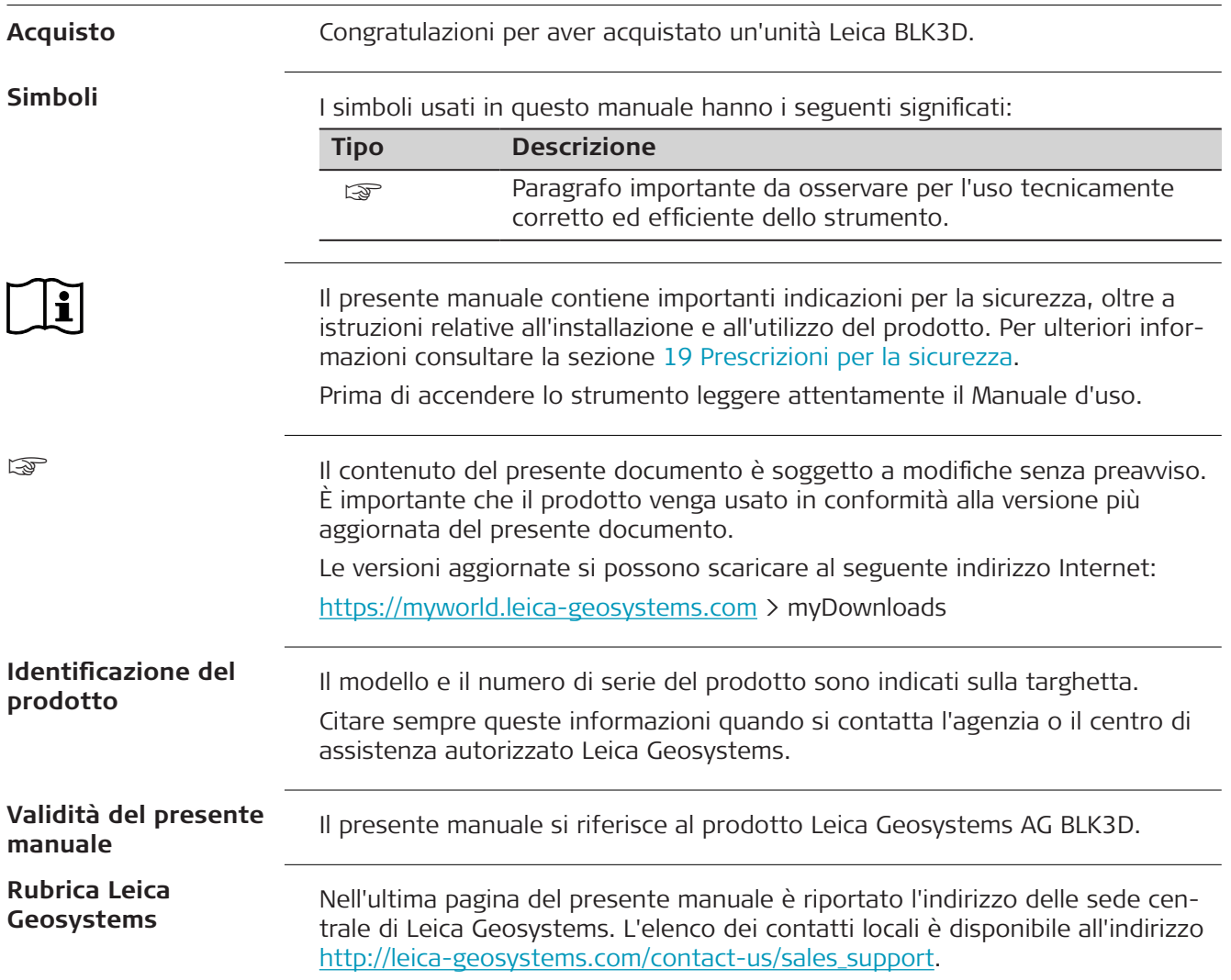

# **Indice**

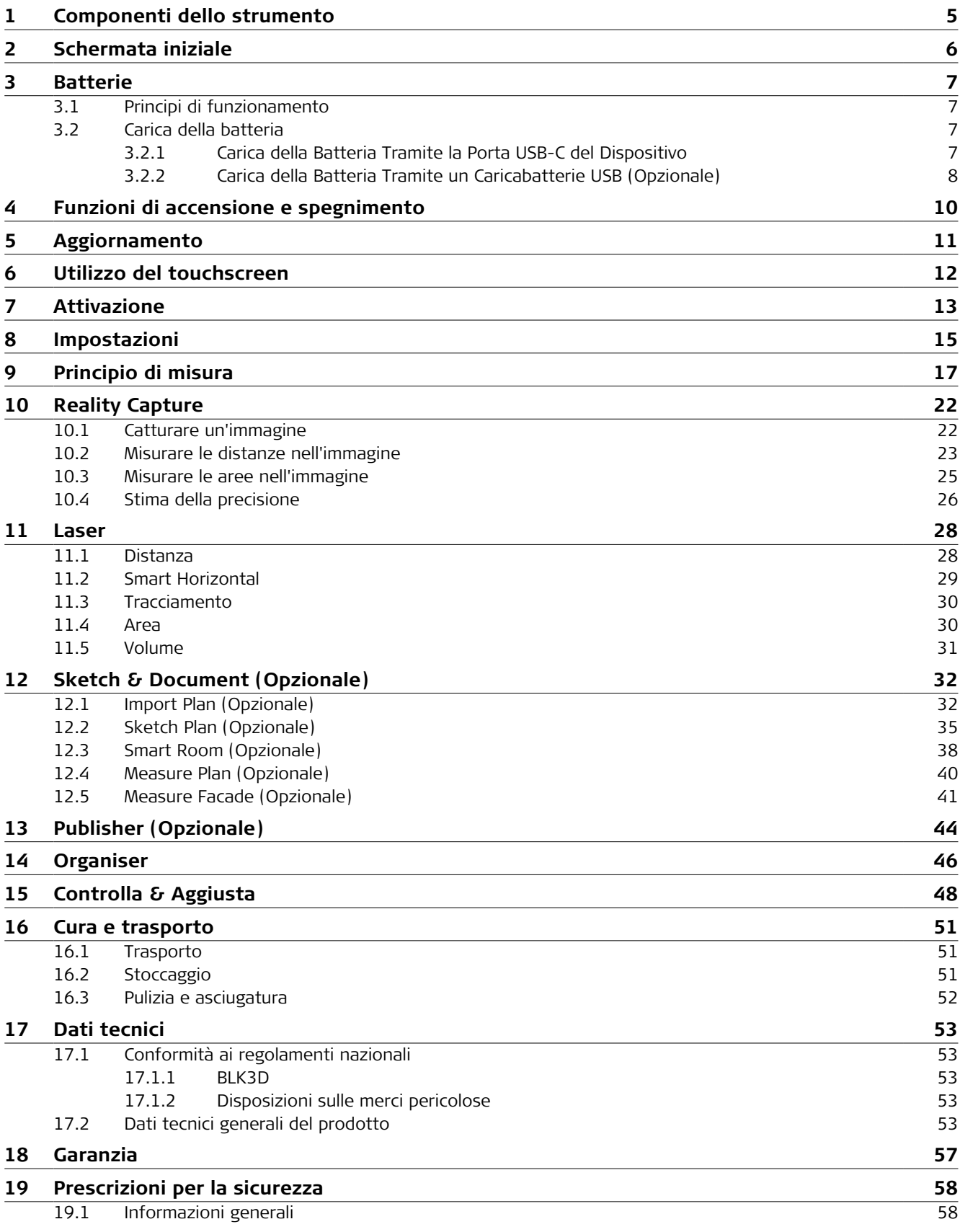

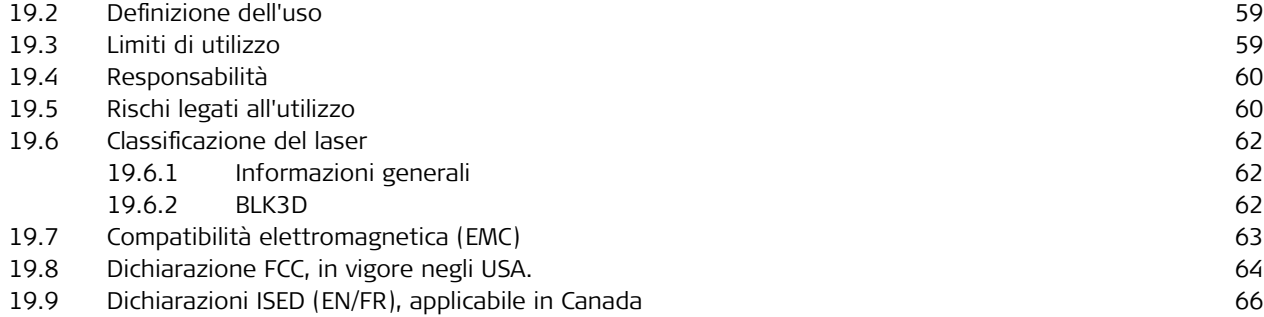

# <span id="page-4-0"></span>**1 Componenti dello strumento**

**Componenti dello strumento**

Leica BLK3D Imager è una soluzione di misura in immagini 3D in tempo reale. Per le situazioni di utilizzo, consultare il capitolo [Dati tecnici.](#page-52-0)

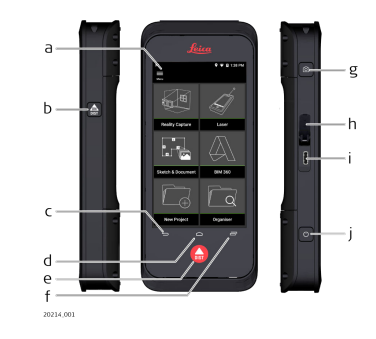

- a Touchscreen
- b Laser/Acquisizione
- c Indietro
- d Inizio
- e Laser/Acquisizione
- f Recenti
- g Acquisizione
- h Protezione porta USB
- i Porta USB
- j [Funzioni di accensione e spegnimento](#page-9-0)

# <span id="page-5-0"></span>**2 Schermata iniziale**

### **Schermata iniziale**

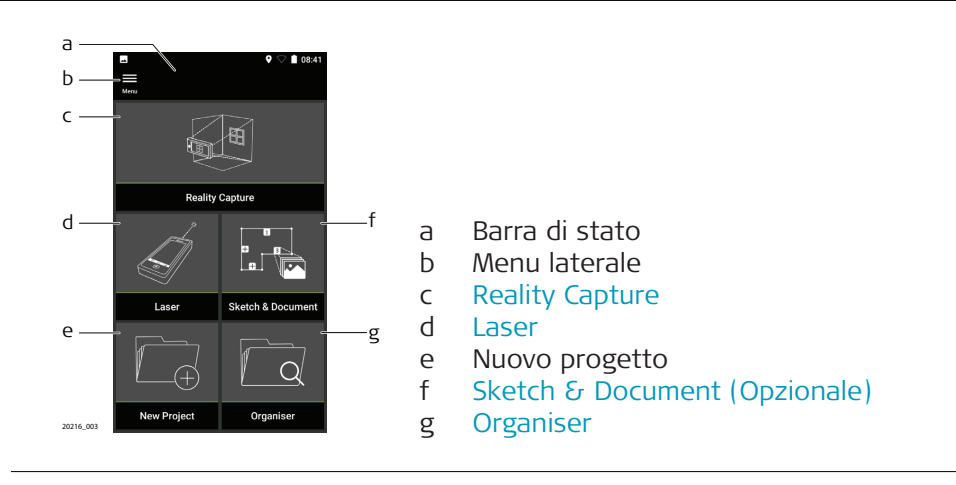

<span id="page-6-0"></span>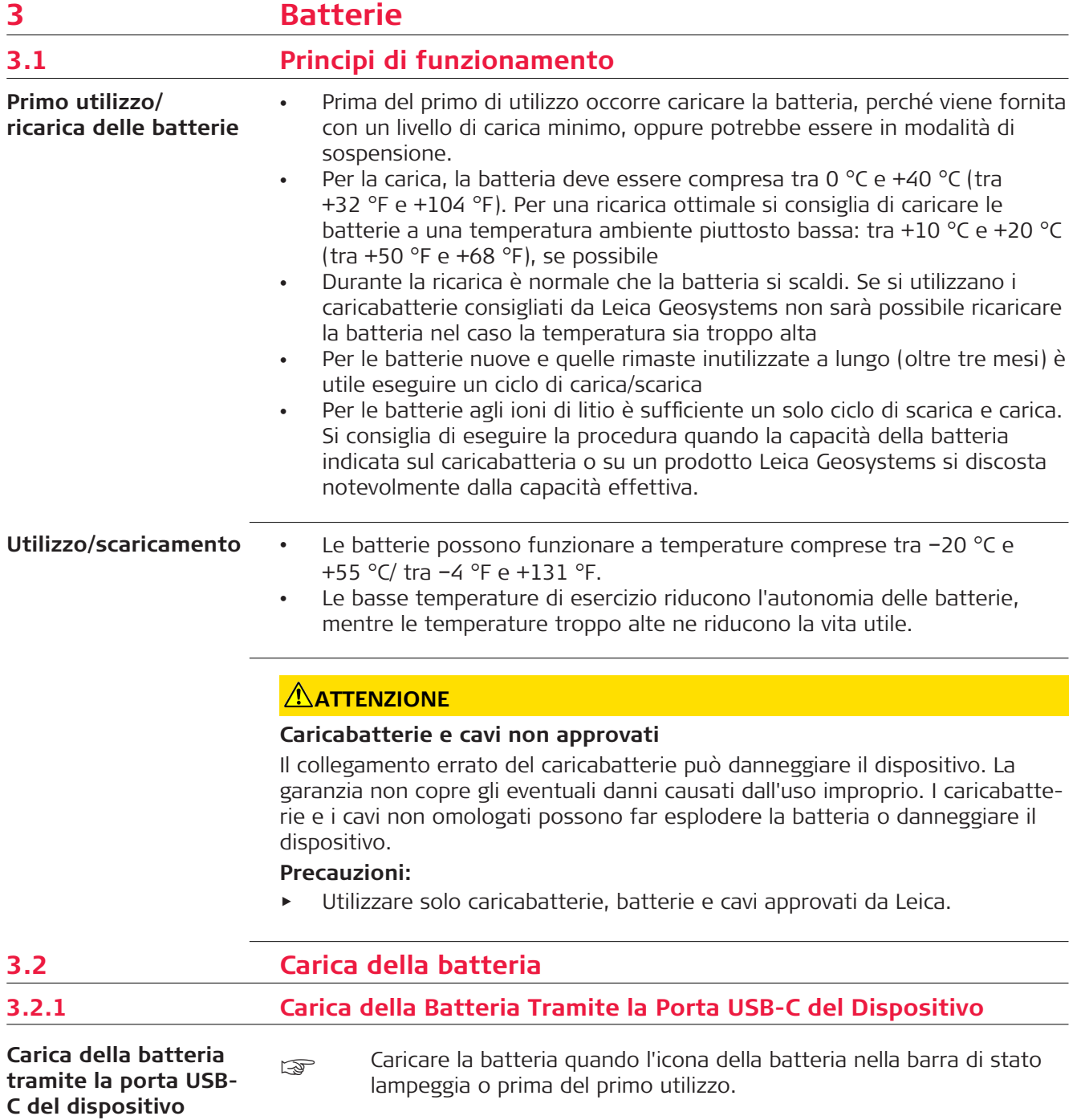

<span id="page-7-0"></span>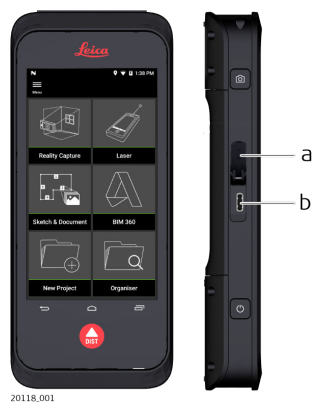

- 1. Aprire il coperchio (a) e inserire il cavo nella porta del dispositivo (b).
- 2. Inserire l'estremità del cavo USB-C in uno degli adattatori in dotazione. Selezionare l'alimentatore specifico per il proprio Paese.
- ☞ Il dispositivo si può anche caricare collegando il cavo USB-C al computer, ma questo metodo richiede più tempo. Quando il dispositivo è collegato al computer tramite il cavo USB, è possibile scaricare e caricare i dati.

# **3.2.2 Carica della Batteria Tramite un Caricabatterie USB (Opzionale)**

**Carica della Batteria Tramite Caricabatterie**

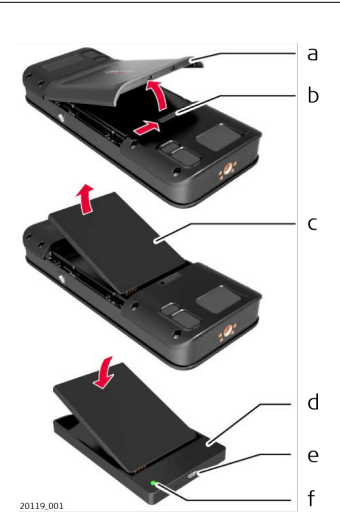

- 1. Spostare il cursore (b) da sinistra a destra e rimuovere il coperchio della batteria (a).
- 2. Tirare la striscia di plastica e rimuovere la batteria (c).
- **Solution** Non rimuovere la striscia di plastica dalla batteria (c).
- 3. Posizionare la batteria (c) nel caricabatterie (d).
- 4. Inserire il cavo USB nella porta (e) del caricabatterie (d).
- 5. Collegare il cavo USB a una fonte di alimentazione.
- ca La carica è completa quando l'indicatore (f) diventa verde.

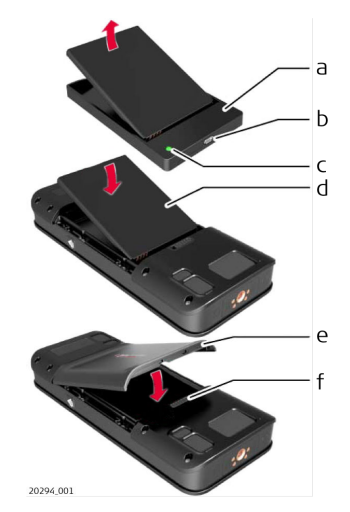

- 1. Rimuovere la batteria (d) dal caricabatterie (a).
- 2. Posizionare la batteria (d), iniziando dalla parte inferiore, nel BLK3D.
- ☞ Verificare che la batteria (d) e la striscia di plastica nella posizione corretta.
- 3. Installare prima il coperchio della batteria (e), iniziando dalla parte superiore, nel BLK3D.
- ☞ Verificare che il coperchio della batteria (e) e il cursore (f) siano nella posizione corretta.

# <span id="page-9-0"></span>**4 Funzioni di accensione e spegnimento**

**Accensione/spegnimento**

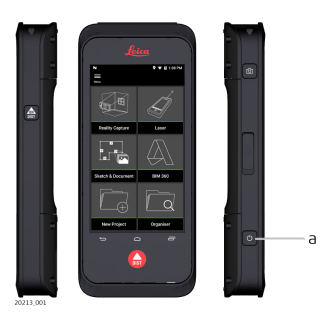

#### **Accensione**

Premere il pulsante **ON/OFF** (a) per accendere il dispositivo.

#### **Spegnimento**

Tenere premuto il pulsante **ON/OFF** (a) per almeno due secondi per spegnere il dispositivo.

# <span id="page-10-0"></span>**5 Aggiornamento**

**Aggiornamento**

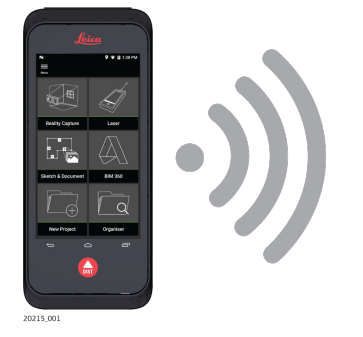

Il BLK3D cerca gli aggiornamenti disponibili all'avvio dell'applicazione.

# <span id="page-11-0"></span>**6 Utilizzo del touchscreen**

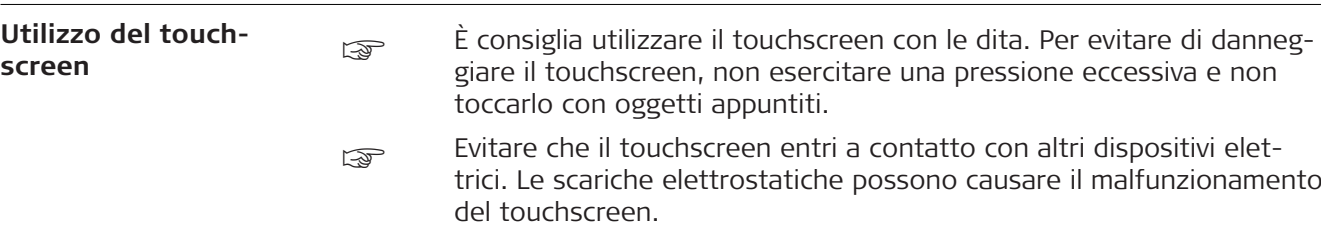

Evitare che il touchscreen venga a contatto con l'acqua. Il touchscreen potrebbe funzionare in modo anomalo.

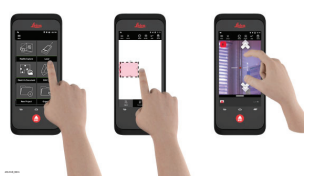

#### **Tocco**

Toccare una volta il display per aprire un'applicazione o eseguire una selezione.

#### **Trascinamento**

Tenere premuto l'oggetto e trascinarlo fino alla posizione di destinazione.

#### **Doppio tocco**

Toccare due volte un'immagine per ingrandirla. Toccarla altre due volte per riportarla alle dimensioni precedenti.

#### **Allontanare e avvicinare le dita**

Appoggiare due dita sull'immagine e allontanarle per ingrandirla, avvicinarle per rimpicciolirla.

#### **Scorrimento**

Passare un dito sullo schermo da sinistra a destra per far scorrere il menu laterale. Passare il dito verso il basso per far scorrere le opzioni.

# <span id="page-12-0"></span>**7 Attivazione**

**Attivazione**

1. Selezionare una lingua per il sistema operativo.

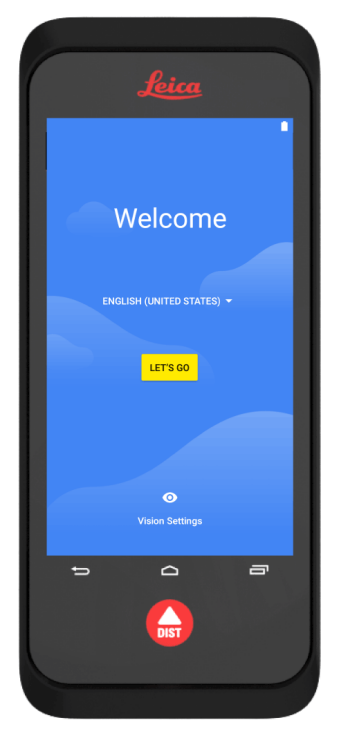

2. Selezionare **Copia i dati** da un altro dispositivo oppure **Configura come nuovo**.

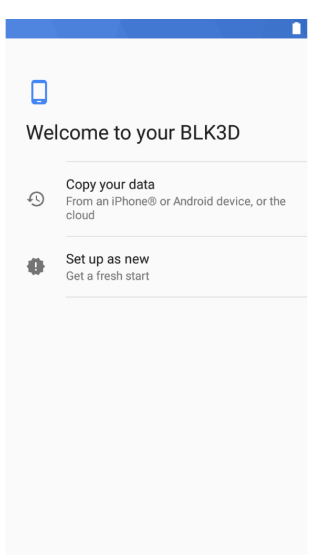

3. Connessione a una rete Wi-Fi.

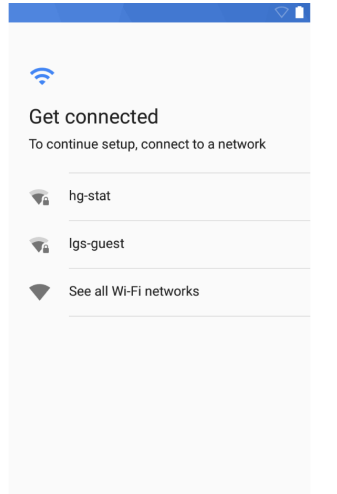

4. Proteggere il dispositivo con un **PIN** o una **Password** (opzionale).

 $\overline{\phantom{a}}$ 

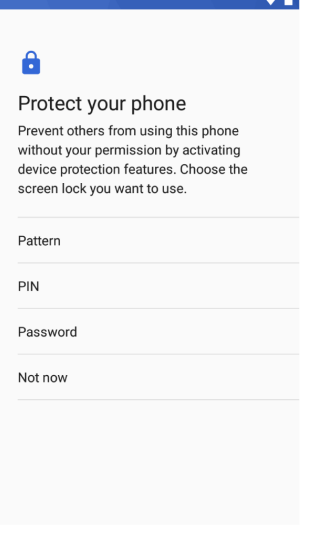

# <span id="page-14-0"></span>**8 Impostazioni**

**Impostazioni**

1. Selezionare il menu **Impostazioni**.

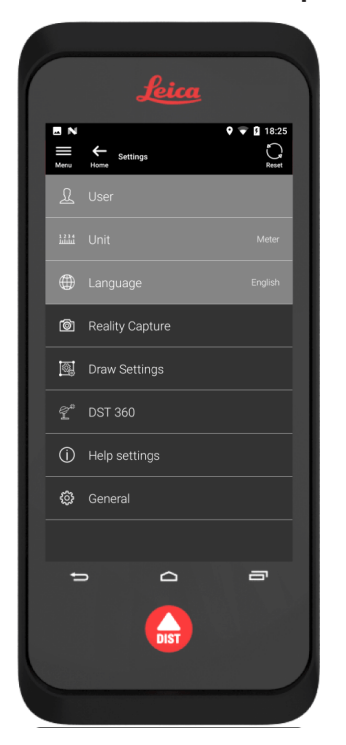

2. Inserire i dati dell'utente.

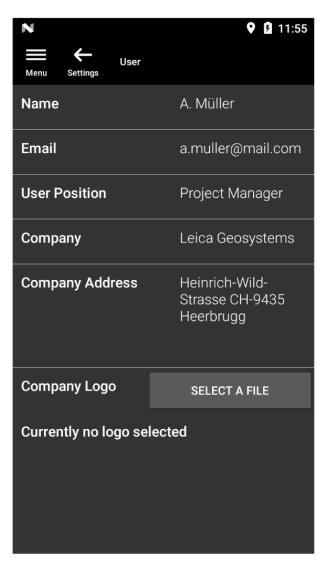

☞ I dati inseriti vengono memorizzati nei progetti e saranno utilizzati automaticamente per compilare l'intestazione dei report esportati in PDF.

3. Selezionare l'unità di misura.

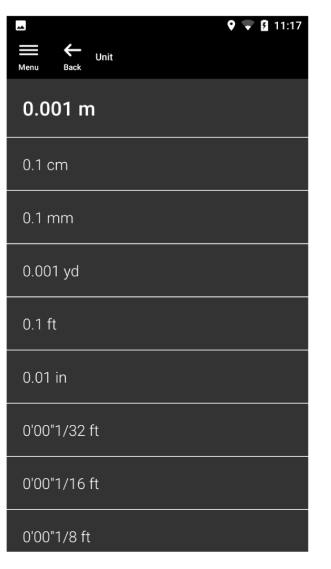

4. Selezionare la lingua.

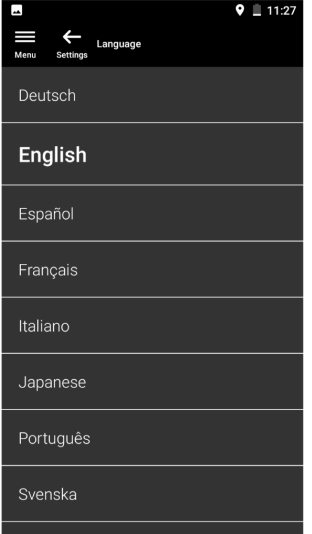

<span id="page-16-0"></span>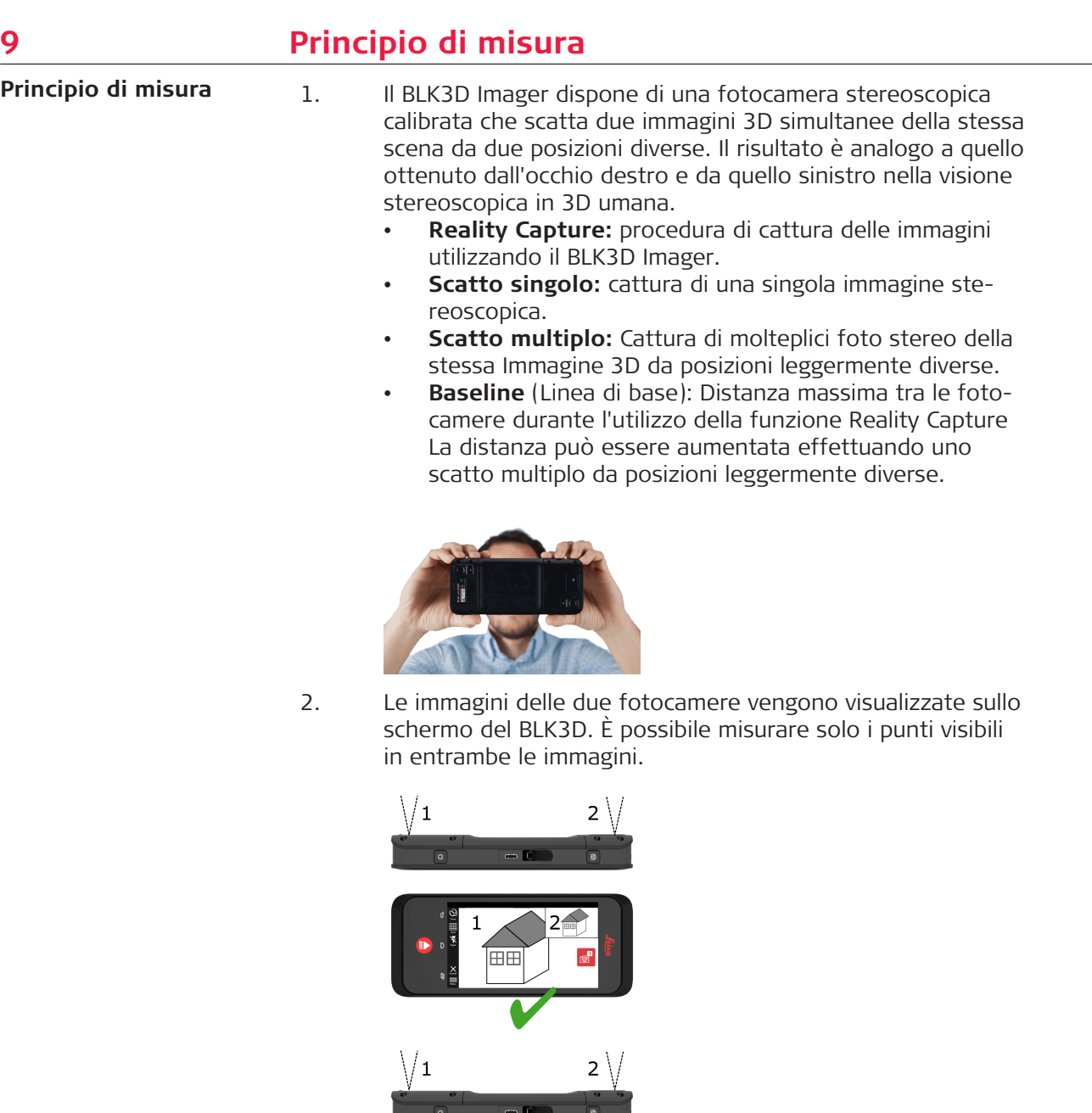

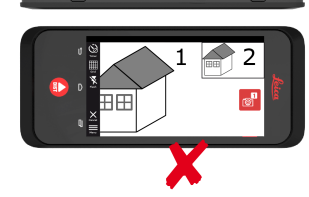

3. L'angolo di intersezione tra i due raggi visuali delle fotocamere è fondamentale per una buona precisione dell'immagine 3D. L'angolo dipende dalla distanza (D) dall'oggetto e dalla lunghezza della linea di base (B).

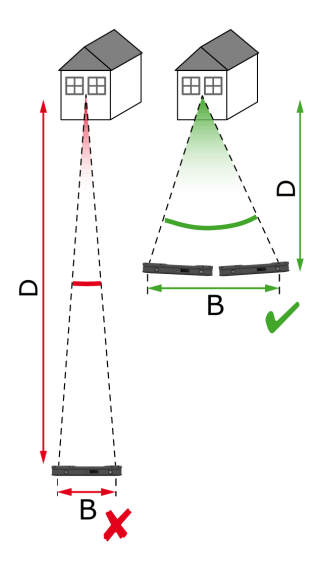

4. Per migliorare la precisione, catturare la foto dalla minore distanza (D) possibile dall'oggetto.

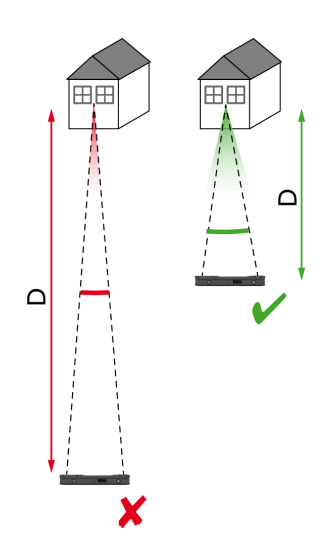

☞ Al diminuire della distanza (D) migliorano i risultati

5. Per aumentare la linea di base (B), catturare fino a 4 scatti da posizioni leggermente diverse.

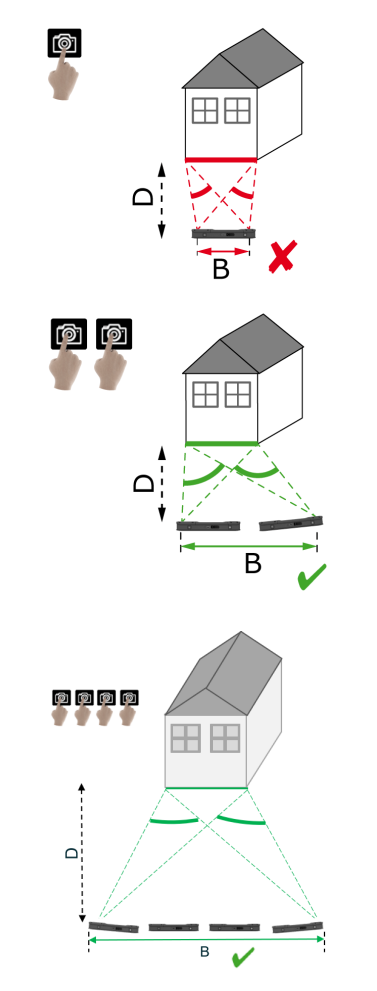

☞ All'aumentare della lunghezza della linea di base (D) migliorano i risultati

<span id="page-19-0"></span>6. Lo scatto multiplo è necessario per misure 3D ed Immagini 3D utilizzate per il 3D modelling. Catturare fino a quattro scatti per aumentare la precisione.

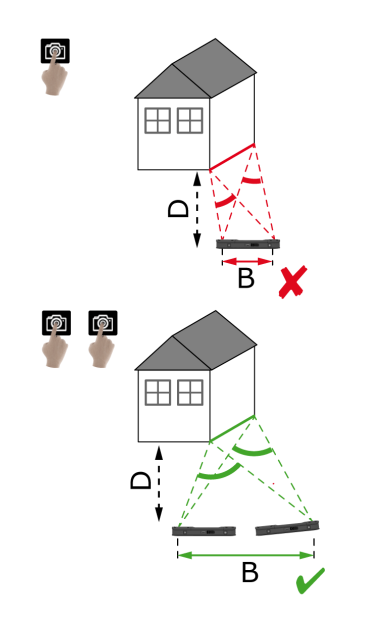

**Raccomandazione per la linea di base**

La linea di base raccomandata tra due scatti è il 10% della distanza tra l'imager e l'oggetto.

#### **Esempio:**

Se il target si trova a 5 m/16.4 ft di distanza dall'imager, utilizzare una linea di base di 0.5 m/1.6 ft tra il primo e il secondo scatto. Utilizzare la stessa distanza tra il secondo e il terzo scatto, e tra il terzo e il quarto scatto.

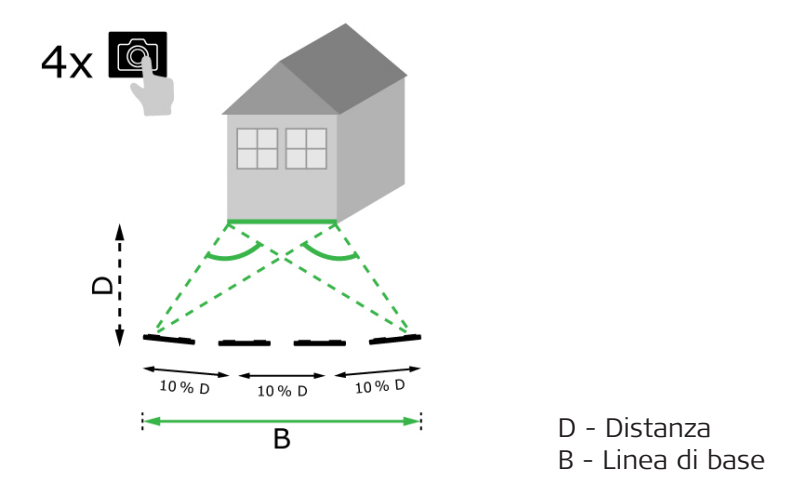

**Suggerimento:** La distanza fra due scatti raccomandata è mostrata sullo schermo durante la cattura. Per visualizzare la linea di base raccomandata, attivare la funzione **Cattura Laser assistita**.

**Numero di scatti raccomandato**

#### **Scatto singolo**

Lo scatto singolo è raccomandato a partire da una distanza di 2.5 m/8.2 ft tra l'imager e il target.

### **Scatto multiplo**

Utilizzare lo scatto multiplo per misure 2D ad una distanza superiore a 2.5 m/ 8.2 ft e per tutte le misure 3D.

- Cattura **2 scatti** per distanze comprese tra 2.5 m/8.2 ft e 5.5 m/18.0 ft.
- Cattura **3 scatti** per distanze comprese tra 4.5 m/14.8 ft e 8.5 m/27.9 ft, ed ogni volta che è richiesta una maggiore precisione.
- Cattura **4 scatti** per distanze maggiori di 7 m/23.0 ft ed ogni volta che è richiesta la massima precisione.

#### **Precisione in rapporto al numero di scatti e alla distanza dal target**

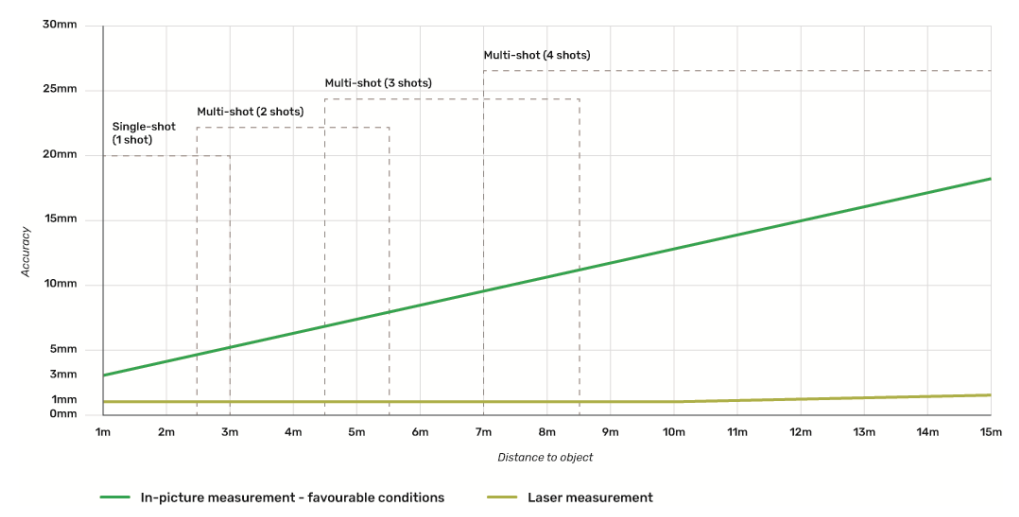

- Tolleranze valide per distanze 2D fino a 3 m/9.8 ft di lunghezza (profondità <20°).
	- La tolleranza massima può deteriorarsi dello 0.5% per misure più lunghe di 3 m/9.8 ft e misure 3D in profondità (>20° profondità).
- per ottenere migliori risultati, utilizzare lo scatto multiplo. Mantenere la linea di base raccomandata costante tra tutti gli scatti, ovvero il 10% della distanza tra l'oggetto target. Consultare la sezione [Racco](#page-19-0)[mandazione per la linea di base.](#page-19-0)

# <span id="page-21-0"></span>**10 Reality Capture**

### **10.1 Catturare un'immagine**

**Catturare un'immagine**

1. Selezionare la funzione **Reality Capture**.

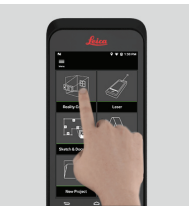

- 2. Scegliere una delle seguenti impostazioni:
	- **Timer** (Timer): consente di definire un ritardo per l'acquisizione delle immagini.
	- **Grid** (Griglia): visualizza le linee della griglia sul display per agevolare l'orientamento.
	- **Flash** (Flash): consente di impostare il flash su ON/OFF o auto.
	- **Cancel** (Annulla): consente di tornare alla pagina iniziale.
	- **Menu** (Menu): visualizza il menu per la navigazione generale.

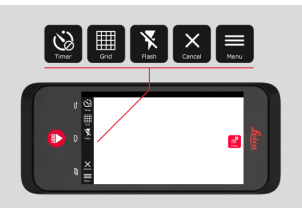

☞ Tenere il BLK3D nel modo corretto. Evitare che le dita coprano le fotocamere.

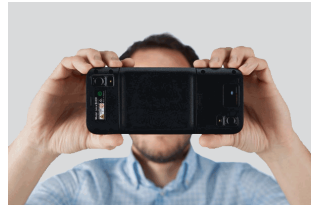

3. Verificare che l'oggetto da misurare sia visibile in tutte le immagini. È possibile misurare solo i punti che sono visibili in almeno due immagini. Premere **Photo** (Foto) per acquisire l'immagine. È anche possibile utilizzare il pulsante **Cattura**.

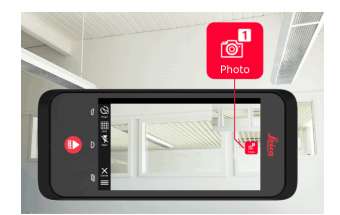

<span id="page-22-0"></span>4. Per aumentare la precisione della misura, scattare un'altra foto da una prospettiva leggermente diversa.

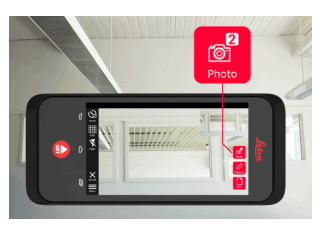

5. Revisionare le immagini. Premere **Remove** (Rimuovi) per eliminare le immagini indesiderate e **Done** (Fatto) per uscire dalla modalità **Review** (Revisione).

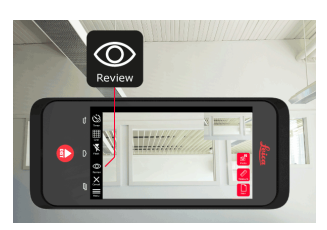

- 6. Passare alla modalità **Measure**, (vedere Misurare le distanze nell'immagine).
	- **New** (Nuovo): consente di catturare l'immagine 3D successiva nella funzione **Reality Capture** senza passare alla misura.

#### **10.2 Misurare le distanze nell'immagine**

**Misurare le distanze nell'immagine**

1. Selezionare **Distance** (Distanza), quindi con i gesti aumentare lo zoom sull'oggetto da misurare.

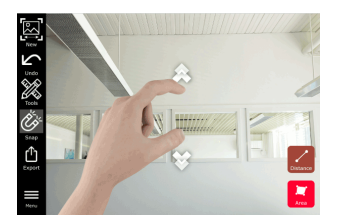

- 2. Toccare il primo punto dell'immagine per avviare la misura.
	- **Snap** (Snap): funzione di snap automatico digli angoli prominenti nell'immagine (attivo per impostazione predefinita).
	- **· Im** Delete (Elimina): consente di eliminare il punto o la linea misurata selezionati.
	- **Undo** (Annulla): consente di annullare l'ultima operazione.

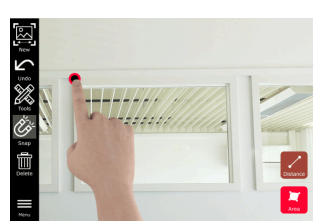

3. Toccare il secondo punto. La distanza misurata viene indicata automaticamente sopra la linea.

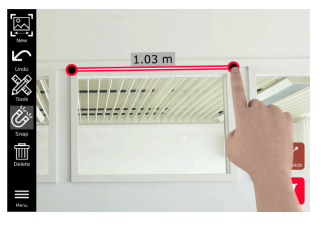

4. Toccare nuovamente un punto misurato per attivare la modalità **Precisione**.

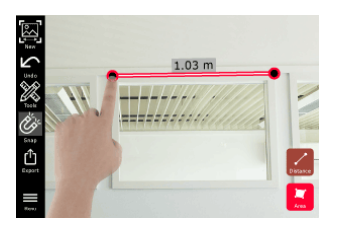

- 5. Trascinare e posizionarsi con precisione il mirino al centro del punto da misurare.
	- $\vee$  **Done** (Fatto): consente di confermare la posizione del punto.
		- **Next** (Avanti): consente di passare al punto successivo per la selezione della modalità **Precisione**.

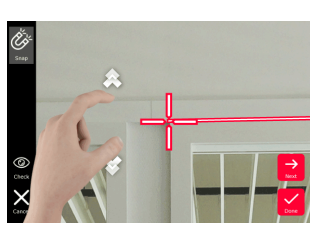

6. Nella sezione **Tools** (Strumenti) sono disponibili alcune funzioni come **Tags** (Tag) per aggiungere dei tag, **Rename** (Rinomina) e **Delete Scene** (Elimina scena) per rinominare o eliminare l'immagine 3D, **Move to Project** (Sposta in progetto) per spostarla; consultare la sezione [Organiser](#page-45-0). È disponibile anche la voce **Laser measurement** (Misura laser), per misurare le distanze con il laser; consultare la sezione [Laser](#page-27-0).

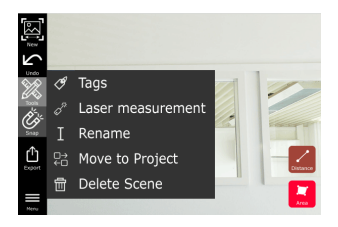

7. Selezionare una linea e misurare la distanza con il laser per la verifica incrociata della distanza. Il valore del laser è indicato tra parentesi; consultare la sezione [Laser.](#page-27-0)

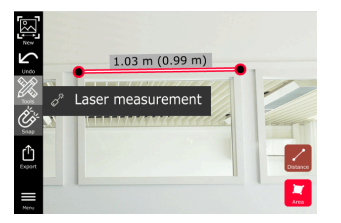

- <span id="page-24-0"></span>8. Si possono scegliere diverse opzioni:
	- **New** (Nuovo): consente di uscire dalla modalità **Measure** (Misura) per scattare una nuova foto.
	- **Export** (Esporta): consente di esportare l'immagine 3D in formato JPG o PDF.

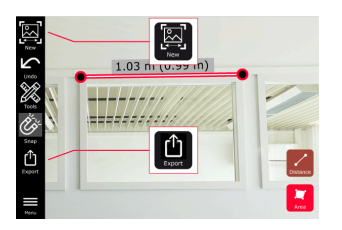

## **10.3 Misurare le aree nell'immagine**

**Misurare le aree nell'immagine**

- 1. Selezionare **Area** (Area), quindi con i gesti aumentare lo zoom
	- sull'oggetto da misurare.

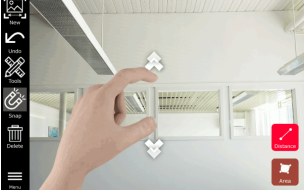

- 2. Toccare il primo punto dell'immagine per avviare la misura.
	- **& Snap** (Snap): funzione di snap automatico sui bordi dell'immagine (attivo per impostazione predefinita).
	- **· Im** Delete (Elimina): consente di eliminare il punto o la linea misurata selezionati.
	- **Undo** (Annulla): consente di annullare l'ultima operazione.

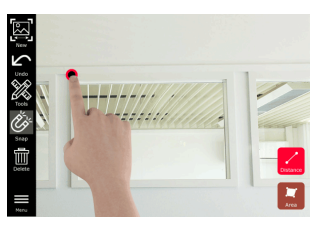

3. Toccare altri punti dell'immagine per definire l'area. Toccare nuovamente il pulsante **Area** (Area) per completare la definizione dell'area.

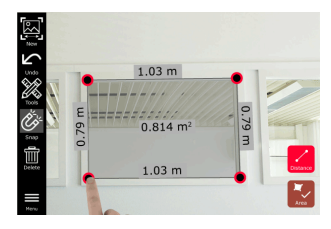

- 
- 4. Toccare un punto misurato per attivare la modalità **Precisione**.

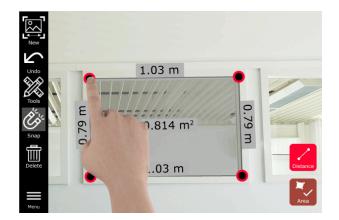

- <span id="page-25-0"></span>5. Trascinare e posizionarsi con precisione il mirino al centro del punto da misurare.
	- **Done** (Fatto): consente di confermare la posizione del punto.
	- **Next** (Avanti): consente di passare al punto successivo per la selezione della modalità **Precisione**.

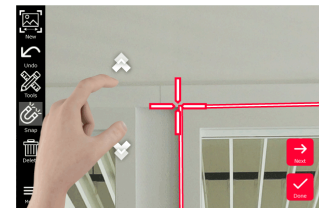

6. Nella sezione **Tools** (Strumenti) sono disponibili alcune funzioni come **Tags** (Tag) per aggiungere dei tag, **Rename** (Rinomina) e Delete Scene (Elimina scena) per rinominare o eliminare l'immagine 3D, **Move to Project** (Sposta in progetto) per spostarla; consultare la sezione [Organiser](#page-45-0). È disponibile anche la voce **Laser measurement** (Misura laser), per misurare le distanze con il laser; consultare la sezione [Laser](#page-27-0).

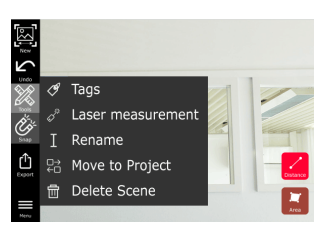

7. Selezionare una linea e misurare la distanza con il laser per la verifica incrociata della distanza. Il valore del laser è indicato tra parentesi; consultare la sezione [Laser.](#page-27-0)

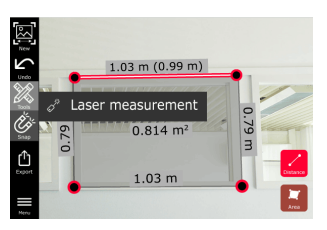

- 8. Si possono scegliere diverse opzioni:
	- **New** (Nuovo): consente di uscire dalla modalità **Measure** (Misura) per scattare una nuova foto.
	- **Export** (Esporta): consente di esportare l'immagine 3D in formato JPG o PDF.

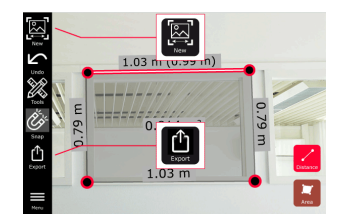

**10.4 Stima della precisione**

Dopo che un punto viene misurato, il colore del punto indica la precisione raggiunta: **Stima della precisione**

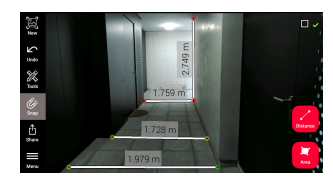

- Punto verde: la precisione é al massimo livello.
- Punto giallo: la precisione é ridotta.
- Punto rosso: la precisione potrebbe essere bassa, specialmente per le distanze 3D.

#### **Possibili motivi per una precisione bassa o ridotta:**

- Il punto è troppo distante dall'imager.
	- Avvicinarsi il più possibile al target.
	- Aumentare la linea di base. Consultare la sezione [Raccomandazione](#page-19-0)  [per la linea di base](#page-19-0).
- Il punto è troppo vicino ai bordi dell'immagine.
	- Assicurarsi che il punto sia centrato nella scena e catturare di nuovo.
- Il punto non è visibile in tutti gli scatti.

# <span id="page-27-0"></span>**11 Laser 11.1 Distanza**

**Distanza**

1. Selezionare la funzione **Laser**.

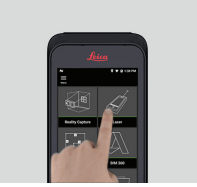

- 2. Regolare il riferimento della misura(base):
	- **Back** (Posteriore): la distanza viene misurata dalla parte inferiore del dispositivo (impostazione predefinita).
	- **Front** (Anteriore): la distanza viene misurata dalla parte superiore del dispositivo.
	- **Corner adaptor** (Adattatore angolare): la distanza viene misurata dall'adattatore angolare (opzionale).

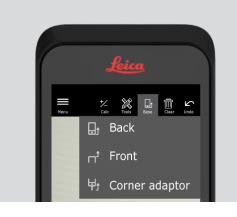

3. Selezionare **Distance** (Distanza) nella sezione **Tools** (Strumenti). Orientare il laser verso il target.

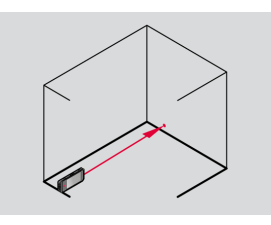

4. Premere il pulsante **Laser** (Laser); consultare la sezione [Componenti](#page-4-0)  [dello strumento.](#page-4-0)

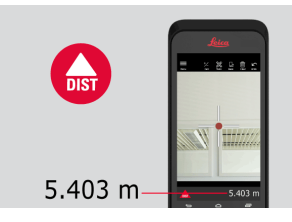

ca La distanza misurata viene visualizzata nella parte inferiore dello schermo.

<span id="page-28-0"></span>5. Selezionare **Calc** (Calcolo) e scegliere tra **Add** (Addizione) e **Subtract** (Sottrazione). Eseguire un'altra misura della distanza da aggiungere/sottrarre a/da quella precedente.

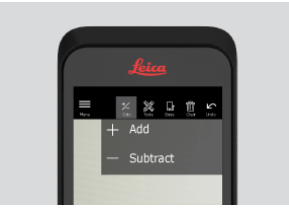

6. Selezionare **Tools** (Strumenti) per scegliere tra diversi tipi di misura (**Distance** (Distanza), Smart Horizontal, [Area](#page-29-0) e [Volume\)](#page-30-0), quindi esportare le misure in un report in PDF.

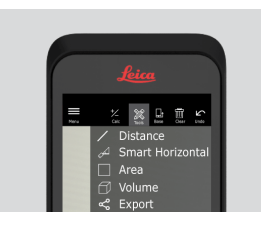

7. Selezionare **Export** (Esporta) e selezionare la misura da stampare in un report PDF.

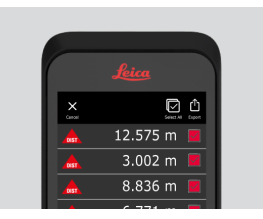

8. Scorrere da destra a sinistra per eliminare una singola misura oppure selezionare **Clear** (Cancella) per eliminarle tutte dall'elenco delle misure.

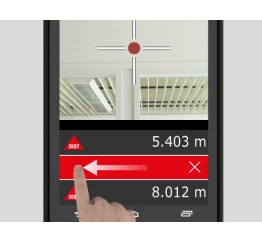

**11.2 Smart Horizontal**

**Smart Horizontal**

1. Selezionare **Smart Horizontal** nella sezione **Tools** (Strumenti).

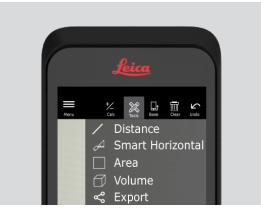

Se necessario impostare il riferimento della misura.

<span id="page-29-0"></span>2. Orientare il laser attivo verso il target. Misurare selezionando il pulsante **Laser** (Laser).

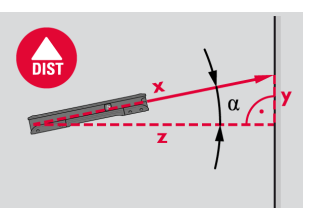

3. Vengono calcolate le distanze verticali e orizzontali.

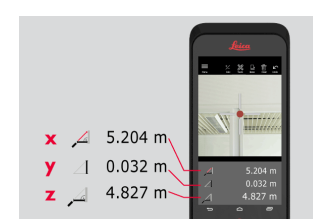

# **11.3 Tracciamento**

**Tracking**

1. Tenere premuto il pulsante **Laser** (Laser) per due secondi per attivare la modalità **Tracking**.

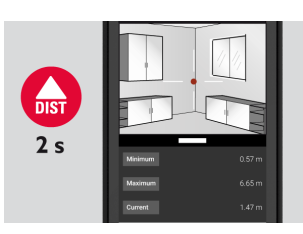

2. Premere nuovamente il pulsante **Laser** (Laser) per concludere la misura.

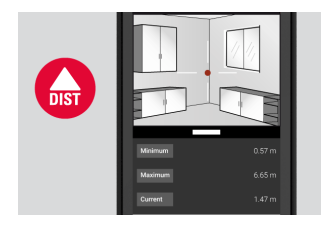

### **11.4 Area**

**Area**

1. Selezionare **Area** (Area) nella sezione **Tools** (Strumenti).

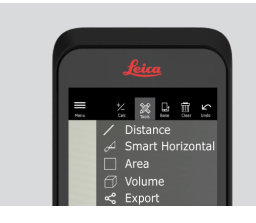

Se necessario impostare il riferimento della misura.

<span id="page-30-0"></span>2. Misurare due distanze (lunghezza e larghezza) con il pulsante **Laser** (Laser).

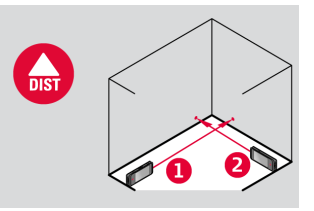

3. La circonferenza e l'area vengono calcolate automaticamente.

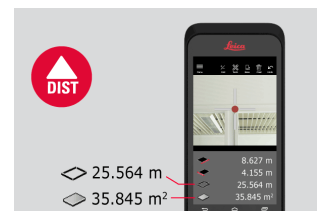

### **11.5 Volume**

**Volume**

1. Selezionare **Volume** (Volume) nella sezione **Tools** (Strumenti).

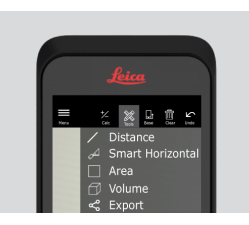

- Se necessario impostare il riferimento della misura.
- 2. Misurare tre distanze (lunghezza, larghezza e altezza) con il pulsante **Laser** (Laser).

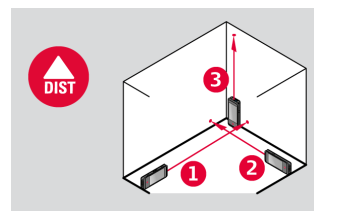

3. Area, area della parete, circonferenza e volume vengono calcolati automaticamente.

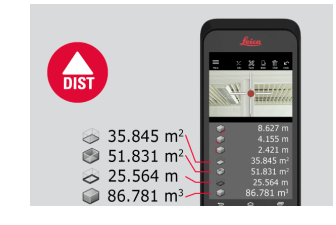

# <span id="page-31-0"></span>12 Sketch & Document (Opzionale)

**12.1 Import Plan (Opzionale)**

**Import Plan (opzionale)**

1. Seleziona la funzione **Import Plan** dal menu **Sketch & Document**.

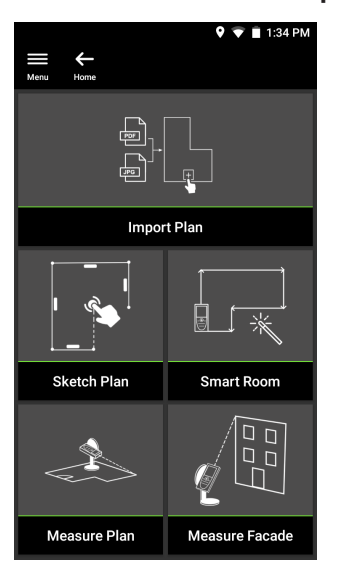

- 2. Selezionare una delle seguenti opzioni:
	- **Camera** (Fotocamera): consente di scattare una foto con la fotocamera del dispositivo.
	- **Gallery** (Galleria): consente di importare un'immagine dalla galleria delle immagini.
	- **PDF** (PDF): consente di importare un file PDF.

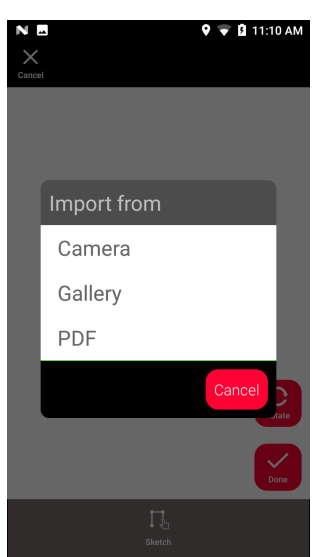

3. La funzione **Rotate** (Ruota) consente di modificare l'orientamento dell'immagine. Toccare **Done** (Fatto) per confermare.

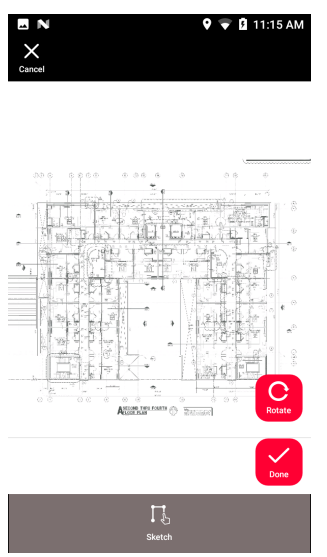

4. La modalità **Document** viene attivata automaticamente. Toccare **Place** (Posto), quindi toccare lo schermo per inserire una nuova posizione.

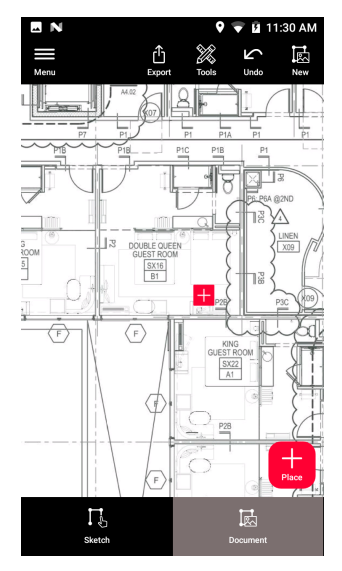

para Per aggiungere l'Immagine 3D, seleziona il Posto (vedi Sketch Plan [\(Opzionale\)](#page-34-0)).

5. Passare alla modalità **Sketch**. Toccare **Line** (Linea) e tracciare trascinando o toccando. Toccare nuovamente **Line** (Linea) per terminare la linea.

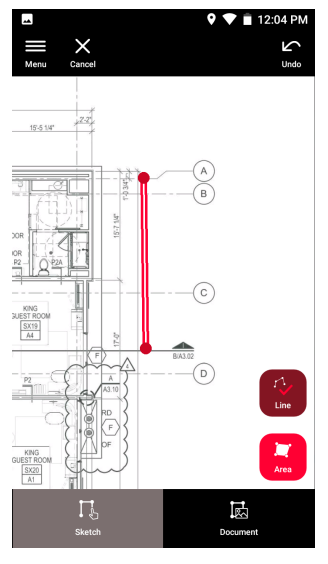

- ca La linea termina automaticamente quando viene collegata al punto di partenza.
- 6. Toccare **Area** (Area) e tracciare trascinando o toccando. Per creare un'area toccare almeno tre punti dello schermo. Toccare nuovamente **Area** (Area) per completare la definizione dell'area.

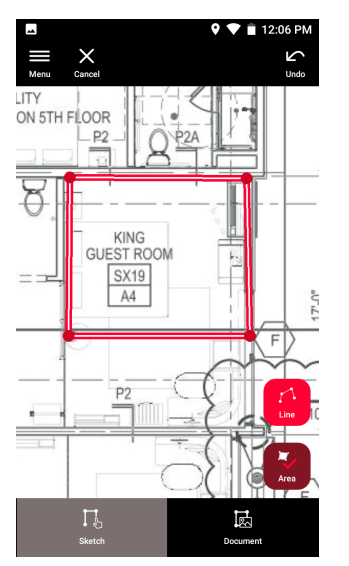

<span id="page-34-0"></span>7. Selezionare una linea e premere **Laser** (Laser) per misurare la lunghezza. In alternativa, Selezionare una linea e premere **Enter** (Invio) per aggiungere la lunghezza.

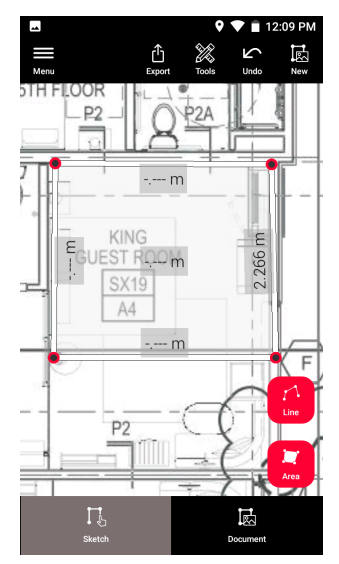

# **12.2 Sketch Plan (Opzionale)**

**Sketch Plan (opzionale)**

1. Selezionare la funzione **Sketch Plan** nel menu **Sketch & Document**.

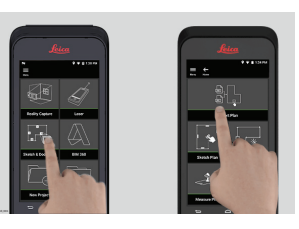

2. Selezionare il pulsante **Line** (Linea) e tracciare trascinando o toccando. Premere di nuovo il pulsante per concludere la linea.

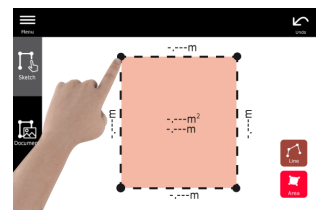

ca La linea termina automaticamente quando viene collegata al punto di partenza.

3. Selezionare il pulsante **Area** (Area) e tracciare trascinando o toccando. Per creare un'area toccare almeno tre punti dello schermo. Toccare nuovamente il pulsante **Area** (Area) per completare la definizione dell'area.

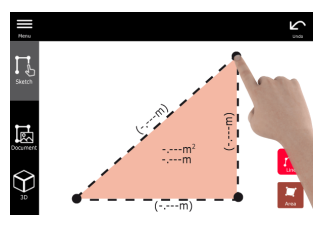

4. Selezionare una linea e premere **Laser** (Laser) per misurare la lunghezza.

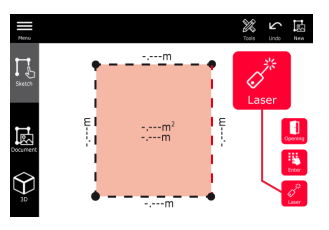

5. Il disegno viene messo in scala automaticamente. I valori calcolati sono indicati fra parentesi. L'area e il perimetro vengono indicati automaticamente sul disegno.

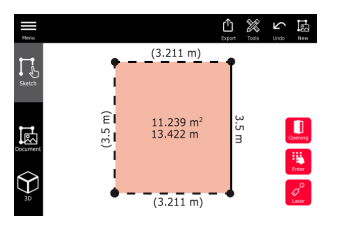

6. In alternativa, Selezionare una linea e premere **Enter** (Invio) per aggiungere la lunghezza.

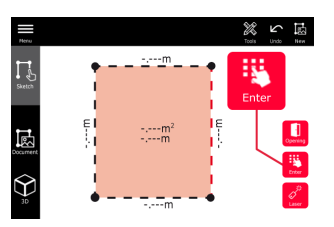

7. Selezionare una linea e premere **Opening** (Apertura) per aggiungere porte o finestre.

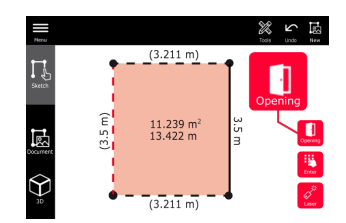

8. Trascinare l'apertura per spostarla o selezionare la distanza dalla parete e misurarla.

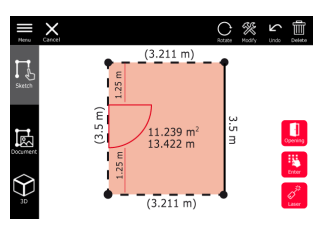

9. Selezionare l'apertura e premere **Modify** (Modifica) per cambiare il tipo e inserire la larghezza e l'altezza. Selezionare il pulsante **Rotate** (Ruota) per modificare l'orientamento dell'apertura.

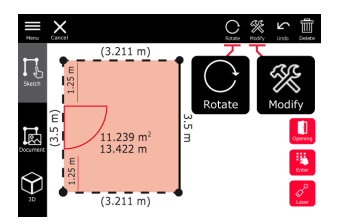

10. Passare alla modalità **3D**.

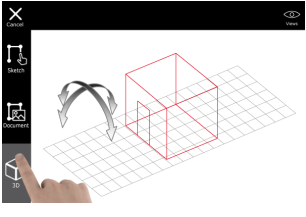

- ☞ È possibile inserire l'altezza della stanza.
- 11. Passare a **Document**. Viene assegnato automaticamente un Posto a ogni linea. Per spostare un Posto, trascinarlo con il dito. Premere il pulsante **Place** (Posto) e toccare lo schermo per aggiungere una nuovo Posto.

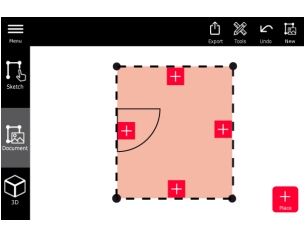

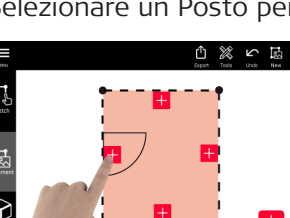

12. Selezionare un Posto per inserire un'immagine 3D.

 $\mathbb{R}$  È possibile catturare una nuova immagine o navigare tra quelle esistenti. Una planimetria può contenere fino a 500 immagini 3D.

<span id="page-37-0"></span>13. Selezionare un Posto per visualizzare le immagini 3D corrispondenti. Toccare l'anteprima dell'immagine per aprirla e aggiungere altre misure.

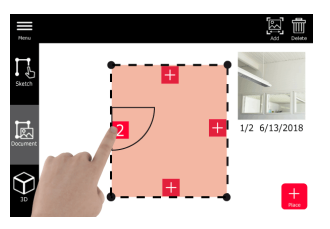

14. Selezionare un Posto per eliminare (**Delete**) o aggiungere (**Add**) un'immagine 3D. Il conteggio dei Posti si aggiorna.

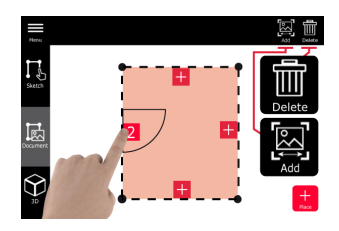

15. Per eliminare un Posto, tenerlo premuto per 2 secondi e premere **Delete** (Elimina). Tutte le immagini 3D memorizzate vengono eliminate.

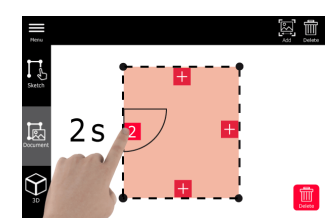

### **12.3 Smart Room (Opzionale)**

**Smart Room (opzionale)**

1. Selezionare la funzione **Smart Room** nel menu **Sketch & Document**.

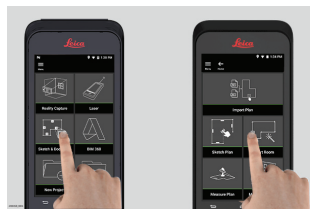

- 2. Impostare il riferimento della misura:
	- **Back** (Posteriore): la distanza viene misurata dalla parte inferiore del dispositivo (impostazione predefinita).
		- **Front** (Anteriore): la distanza viene misurata dalla parte superiore del dispositivo.
	- **Corner adaptor** (Adattatore angolare): la distanza viene misurata dall'adattatore angolare (opzionale).

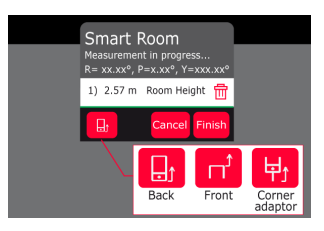

3. Durante la misura, non rivolgere lo schermo verso la parete.

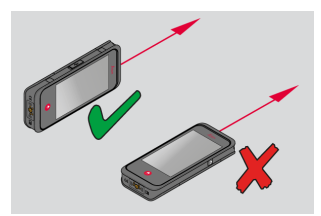

4. Misurare la stanza in senso orario/antiorario utilizzando il pulsante **Laser** (Laser). Sono supportate fino a 20 misure per ogni **Smart Room**.

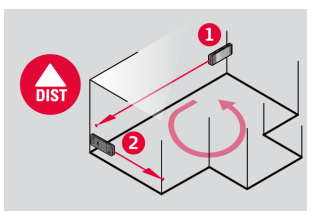

5. Se necessario si può misurare anche nella direzione opposta.

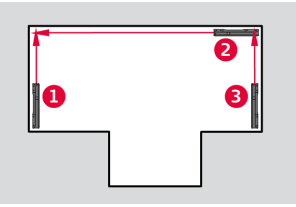

6. È possibile misurare l'altezza della stanza (**Room Height**) in qualsiasi momento.

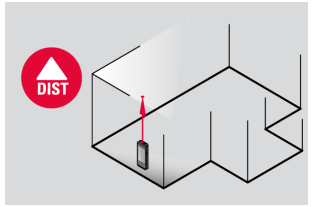

<span id="page-39-0"></span>7. I valori misurati vengono elencati sul display. Dopo l'ultima misura premere **Finish** (Fine).

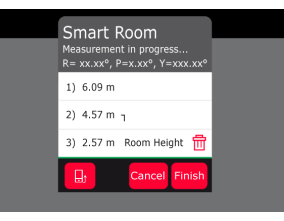

8. La planimetria può essere modificata nella modalità **Sketch**, (vedere [Sketch Plan \(Opzionale\)](#page-34-0)).

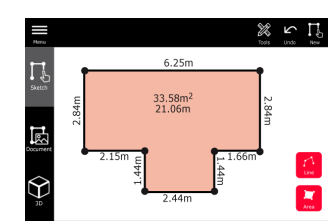

### **12.4 Measure Plan (Opzionale)**

**Measure Plan (opzionale)**

1. Collegare il BLK3D al Leica DST 360 adapter.

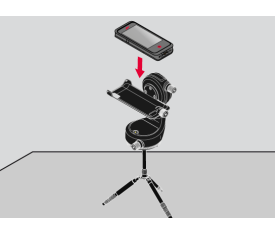

2. Selezionare la funzione **Measure Plan** nel menu **Sketch & Document**.

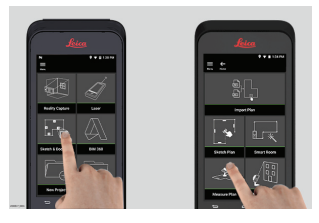

3. Prima di iniziare a misurare, livellare lo strumento. Seguire le istruzioni sullo schermo.

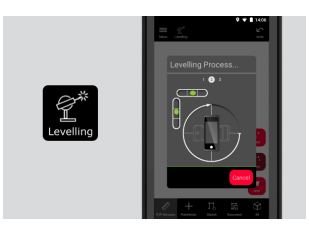

<span id="page-40-0"></span>4. Selezionare **Point** (Punto), **Line** (Linea) o **Area** (Area) nella scheda **Misura P2P**.

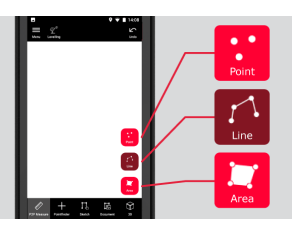

5. Orientare il laser verso la destinazione e misurare con il pulsante **Measure** (Misura). I punti misurati vengono proiettati sulla superficie e visualizzati automaticamente sullo schermo.

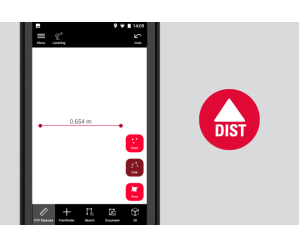

6. Attivare la funzione **Pointfinder** per individuare il punto di destinazione con la fotocamera anteriore e misurare con il pulsante **Measure** (Misura).

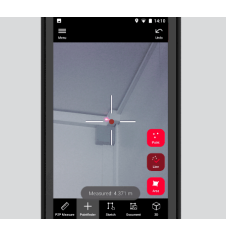

7. La planimetria può essere modificata nella modalità **Sketch**, (vedere [Sketch Plan \(Opzionale\)](#page-34-0)) o visualizzata in 3D.

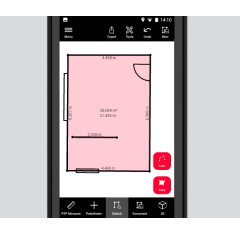

# **12.5 Measure Facade (Opzionale)**

**(opzionale)**

**Measure Facade** 1. Collegare il BLK3D al Leica DST 360 adapter.

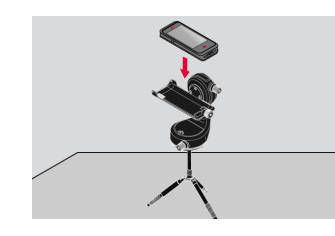

2. Selezionare la funzione **Measure Facade** nel menu **Sketch & Document**.

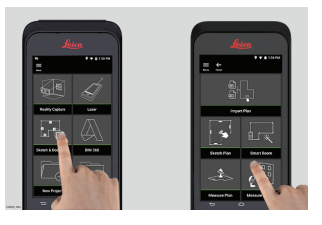

3. Prima di iniziare a misurare, livellare lo strumento. Seguire le istruzioni sullo schermo.

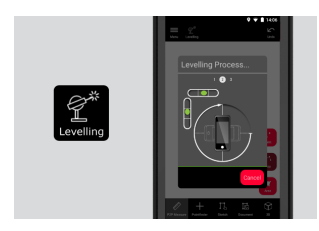

4. Definire il piano della facciata per realizzare una planimetria in proiezione. Seguire le istruzioni sullo schermo.

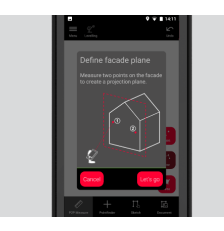

5. Dopo aver definito il piano della facciata, selezionare **Point** (Punto), **Line** (Linea) o **Area** (Area) nella scheda **P2P Measure** (Misure P2P).

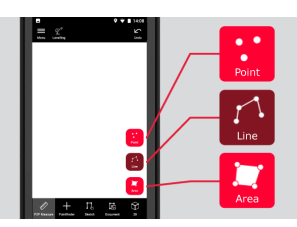

6. Orientare il laser verso la destinazione e misurare con il pulsante **Measure** (Misura). I punti misurati vengono proiettati sulla superficie e visualizzati automaticamente sullo schermo.

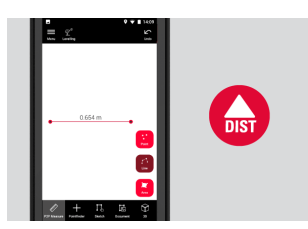

7. Attivare la funzione **Pointfinder** per individuare il punto di destinazione con la fotocamera anteriore e misurare con il pulsante **Measure** (Misura).

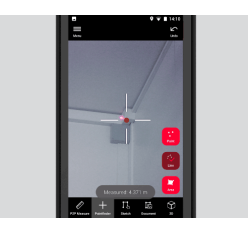

8. La planimetria può essere modificata nella modalità **Sketch**, (vedere [Sketch Plan \(Opzionale\)](#page-34-0)).

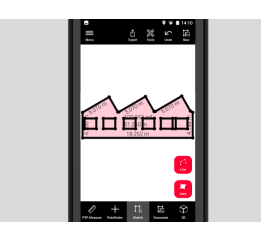

ca La vista 3D non è disponibile per le facciate.

# <span id="page-43-0"></span>**13 Publisher (Opzionale)**

#### **Panoramica Publisher (opzionale)**

Selezionare un'Immagine 3D ed utilizzare la funzione **Publisher** per salvare l'immagine sul cloud.

- Per pubblicare un link è necessaria una connessione Internet.
- **Eimmagine 3D** è disponibile per essere visualizzata e misurata in **BLK3D Web**.
- Tutte le modifiche effettuate in seguito sull'Immagine 3D originale non verranno sincronizzate con il file sul cloud.

#### **Procedura**

1. Le immagini 3D possono essere pubblicate all'interno della funzione Measure. Selezionare **Share** (Condividi), quindi **Publish** (Pubblica).

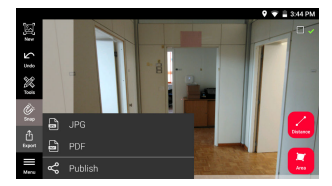

2. L'Immagine 3D può essere rinominata prima di iniziare la pubblicazione.

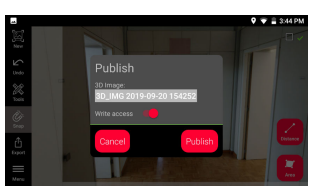

3. Quando il link viene pubblicato, l'Immagine 3D viene caricata sul cloud, dove resterà disponibile per 90 giorni.

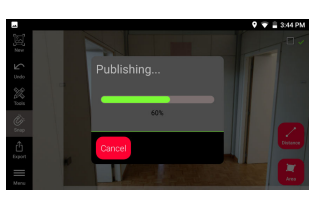

4. Verrà creato automaticamente un link. Per scegliere l'applicazione con cui condividere il link, selezionare il tasto **Condividi**. Il link apre l'Immagine 3D in **BLK3D Web**.

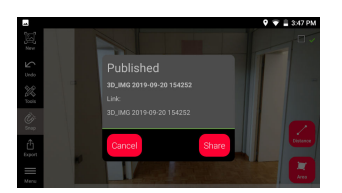

5. In alternativa, è possibile pubblicare un'Immagine 3D da **Organiser** Selezionare un'Immagine 3D, selezionare **Condividi** e infine **Pubblicare Link**.

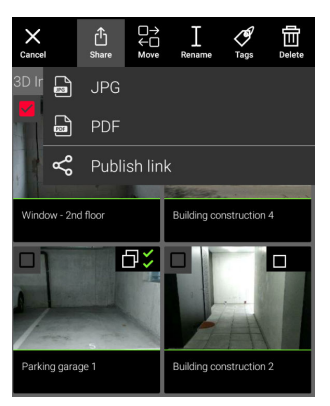

6. Per accedere alla lista dei links pubblicati, aprire la categoria **Links Pubblicati** in **Organiser**.

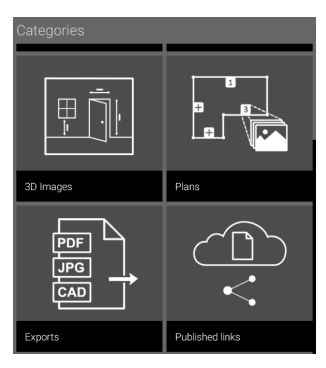

7. Per copiare il link pubblicato, selezionare il bottone **Copia**. Selezionare il tasto **Condividi** per allegare un link pubblicato ad una email.

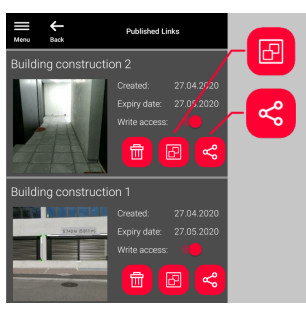

E' anche possibile eliminare il link, o attivare e disattivare i permessi di scrittura.

g<sub>s</sub> Quando un link viene eliminato, l'Immagine 3D viene rimossa dal cloud e non sarà più possibile aprirla in **BLK3D Web**.

# <span id="page-45-0"></span>**14 Organiser**

#### **Organiser**

1. Selezionare la funzione **Organiser**.

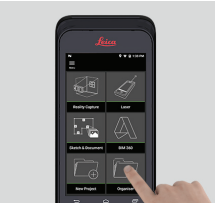

- 2. Tutte le immagini 3D e le planimetrie vengono memorizzati in cinque categorie:
	- 1. **Tutti**.
	- 2. **Progetti**.
	- 3. **Immagini 3D**.
	- 4. **Planimetrie**.
	- 5. **Files Esportati**.

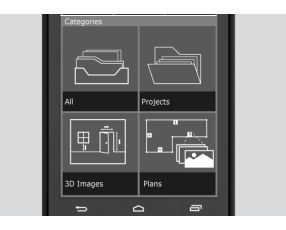

3. Aprire la categoria **Tutti**.

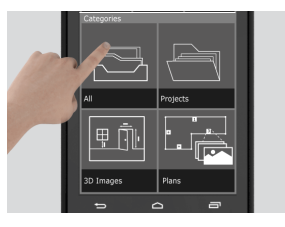

- ☞ Vengono salvate tutte le planimetrie, le immagini 3D e i progetti.
- 4. L'opzione **Select** (Seleziona) consente di selezionare un elemento. Sono disponibili diverse azioni: **Export** (Esporta), **Move** (Sposta), **Rename** (Rinomina), **Tag** (Aggiungi tag) e **Delete** (Elimina).

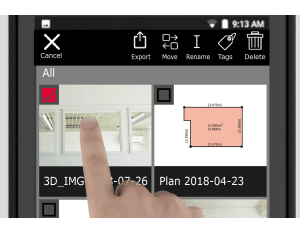

5. Aprire la categoria **Progetti**, quindi selezionare il pulsante **Progetto** per creare una nuova cartella di progetto.

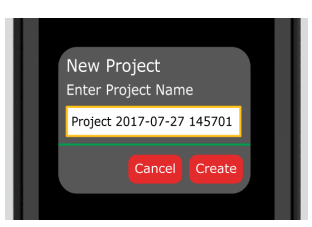

- Es Le planimetrie e le immagini 3D si possono spostare nelle cartelle dei progetti.
- 6. Aprire la categoria (**3D Images**) Immagini 3D. Premere il pulsante **RC** per passare a [Reality Capture](#page-21-0) e scattare nuove immagini 3D.

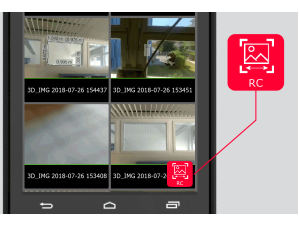

- **Tutte le immagini 3D realizzate con la funzione Reality Capture ven**gono memorizzate.
- 7. Aprire la categoria **Planimetrie**.

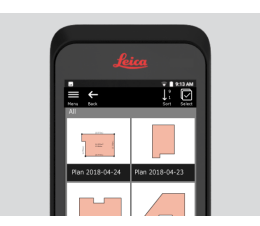

- r<sub>s</sub> Tutte le planimetrie, comprese quelli con immagini 3D allegate, vengono memorizzate.
- 8. Premere il pulsante **S&D** per aggiungere una nuova planimetria.
- 9. Aprire la categoria **Files Esportati**.
- ☞ Tutti i file esportati in formato PDF, JPG e CAD vengono memorizzati.

# <span id="page-47-0"></span>**15 Controlla & Aggiusta**

Le operazioni di controllo e regolazione di BLK3D si eseguono per mezzo della funzione **Controlla & Aggiusta**. **Controlla & Aggiusta**

> **Controllo** - È il processo di verifica della precisione del dispositivo per mezzo del controllo della precisione iniziale.

- Si può eseguire tenendo lo strumento in mano.
- Richiede il target di calibrazione BLK3D.
- ☞ È consigliato dopo una caduta.

**Aggiusta** - È il processo di regolazione della precisione del dispositivo.

Richiede il target di calibrazione BLK3D, il treppiede e l'adattatore per treppiede.

Nel menu è possibile:

- Controllare la data dell'ultimo controllo.
- Controllare la data dell'ultimo aggiustamento.
- Controllare la precisione.
- Ripristinare lo stato della calibrazione alle impostazioni predefinite.

#### **Come eseguire il controllo della precisione iniziale**

1. Posizionare il target di calibrazione BLK3D sul pavimento o contro la parete e orientare il laser verso il centro del target di calibrazione.

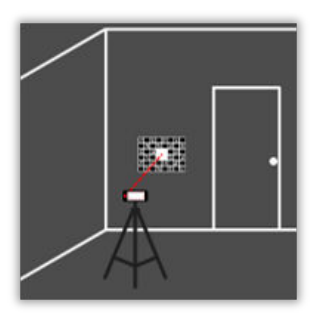

2. Il target di calibrazione deve rientrare nel riquadro rosso visualizzato sullo schermo. Con le linee-guida sullo schermo, regolare la distanza tra fotocamera e target di calibrazione (1,2 m/3,9 piedi). Acquisire l'immagine selezionando il pulsante **Photo** (Foto) sullo schermo.

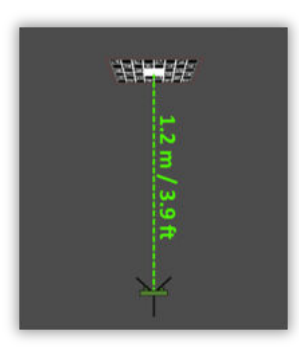

3. Al termine del controllo viene emesso un feedback:

Il dispositivo è calibrato. Non sono necessarie regolazioni. Per concludere, selezionare **Done** (Fatto).

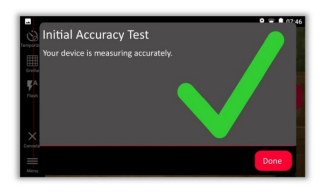

Il controllo non è riuscito. Il dispositivo non è calibrato. Selezionare **Calibrate** (Calibrazione) per avviare il processo di calibrazione. Selezionare **Later** (Più tardi) per posticipare l'operazione.

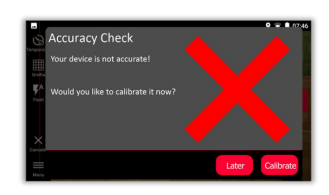

#### **Come eseguire la calibrazione**

1. Installare il BLK3D in orizzontale sul treppiede.

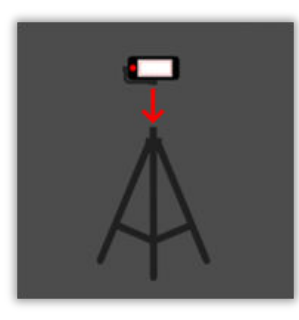

- ca La calibrazione non è possibile senza usare il treppiede.
- 2. Posizionare o appendere il target di calibrazione alla parete.

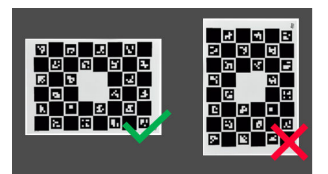

3. Con il laser, regolare l'altezza del treppiede al centro del target di calibrazione.

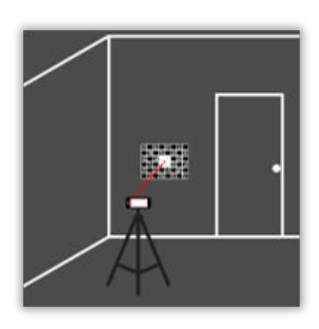

- 4. Il processo di aggiustamento prevede le seguenti fasi:
	- 1. Regolare la distanza della fotocamera dal target di calibrazione.
	- 2. Spostarsi a sinistra o a destra seguendo le istruzioni sullo schermo.
	- 3. Il target di calibrazione deve rientrare nel riquadro rosso visualizzata sullo schermo.
	- 4. Acquisire l'immagine selezionando l'opzione Laser/Photo (Laser/Foto) sullo schermo.
	- 5. Seguire le istruzioni sullo schermo per completare la procedura.

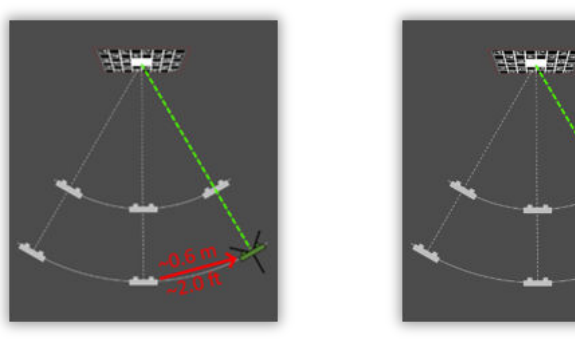

5. Al termine del processo di calibrazione viene emesso un feedback:

Il dispositivo è calibrato. Selezionare **OK** per terminare.

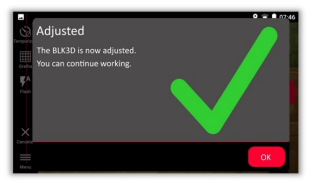

La calibrazione non è riuscita. Il dispositivo non è calibrato. Selezionare **Calibrate** (Calibrazione) per riavviare il processo di calibrazione. Selezionare **Later** (Più tardi) per posticipare l'operazione.

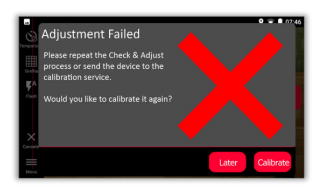

<span id="page-50-0"></span>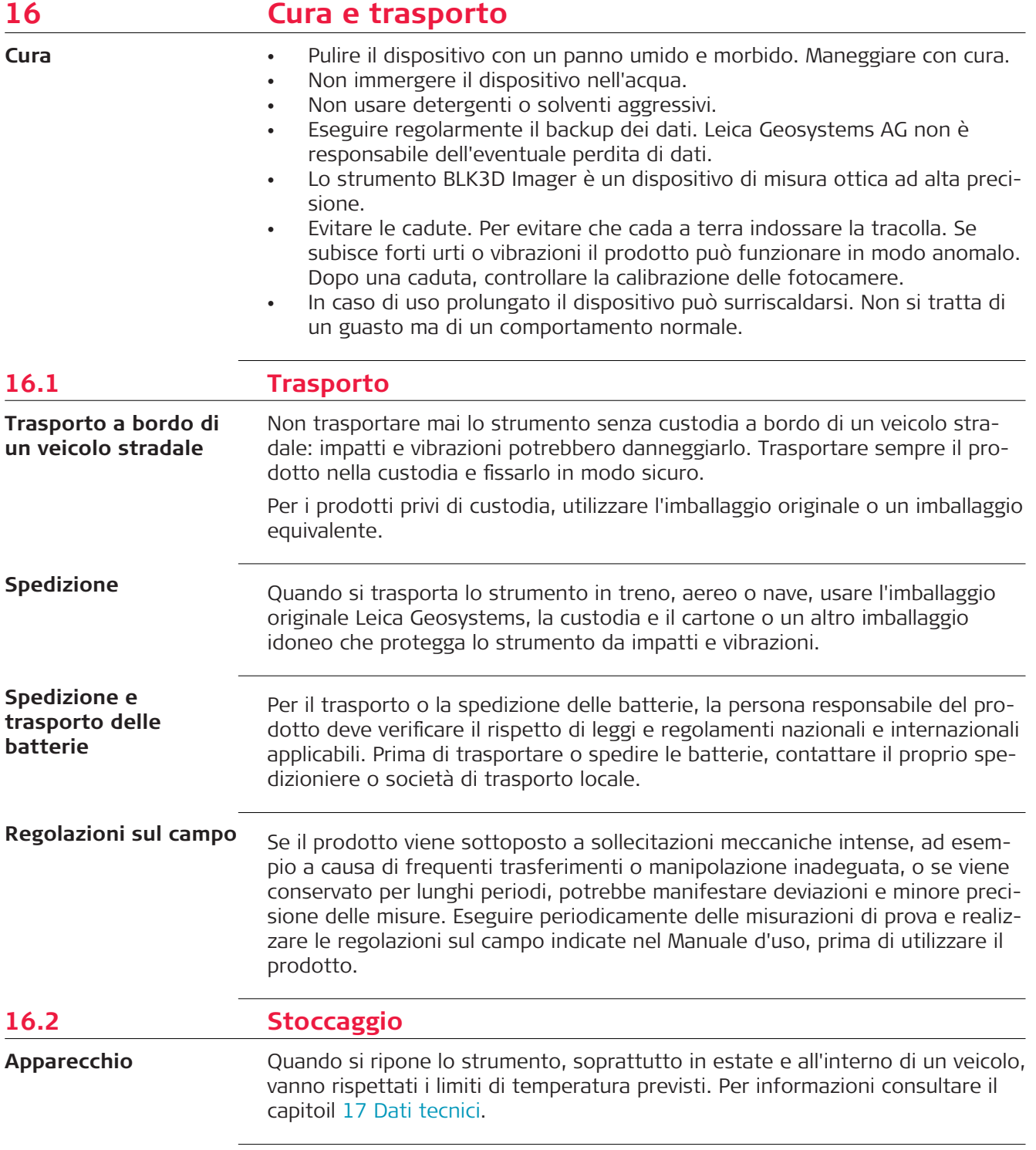

<span id="page-51-0"></span>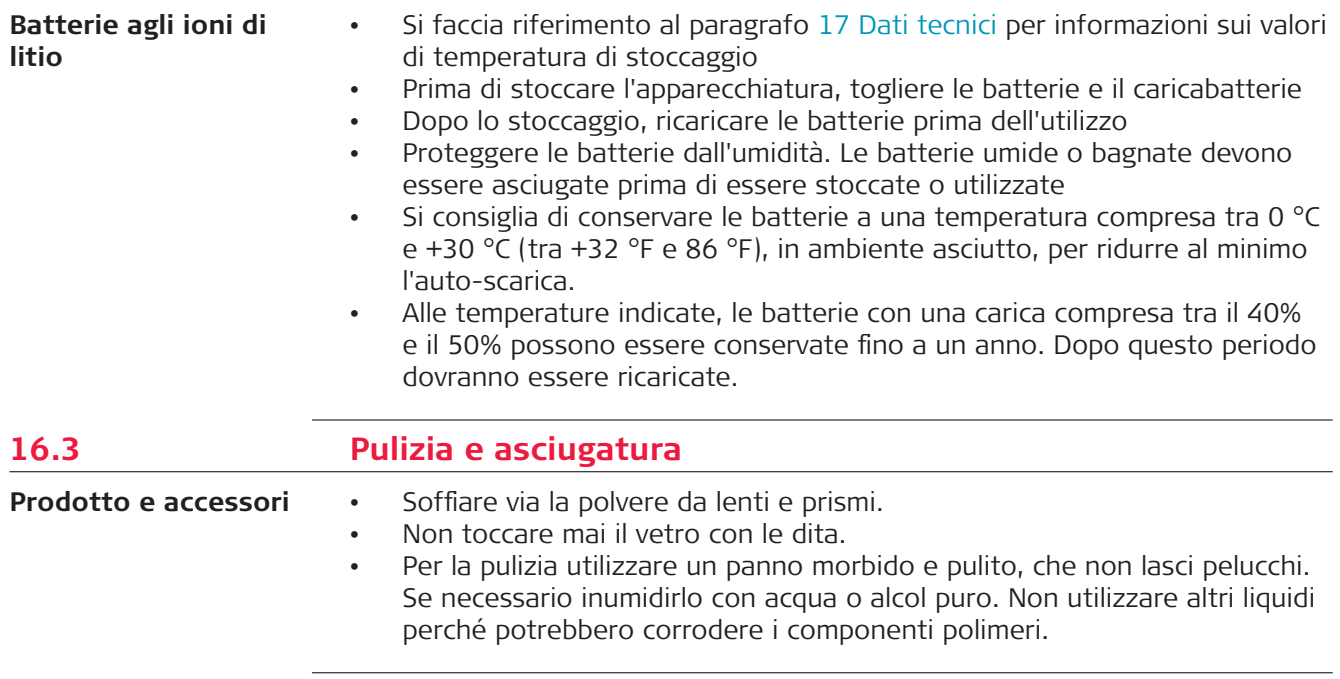

#### **Prodotti umidi**

Asciugare il dispositivo e gli accessori a una temperatura non superiore a 40 °C/104 °F. Rimuovere il coperchio della batteria e asciugare il vano batterie.

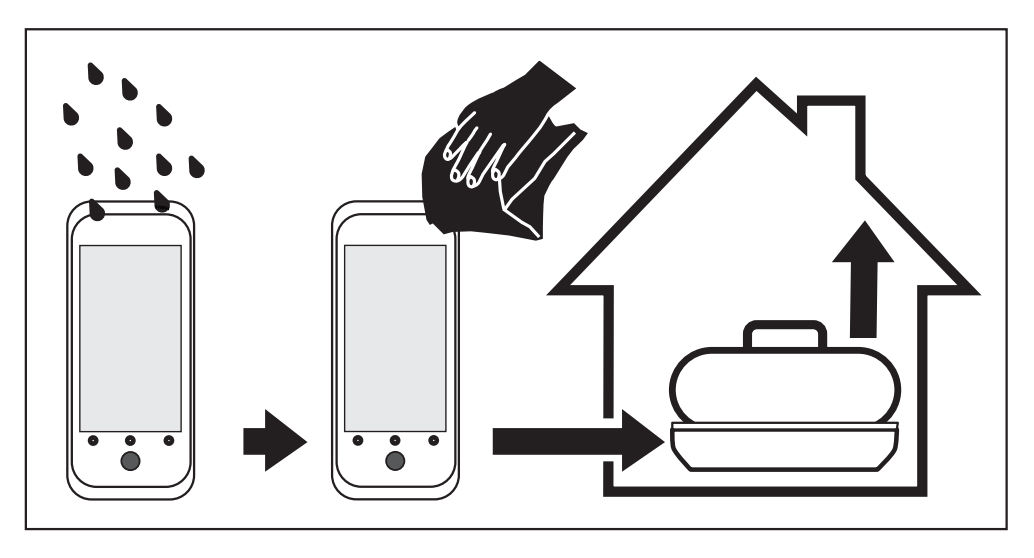

### **Cavi e connettori**

Tenere i connettori puliti e asciutti. Eliminare lo sporco depositato all'interno di connettori e cavi.

<span id="page-52-0"></span>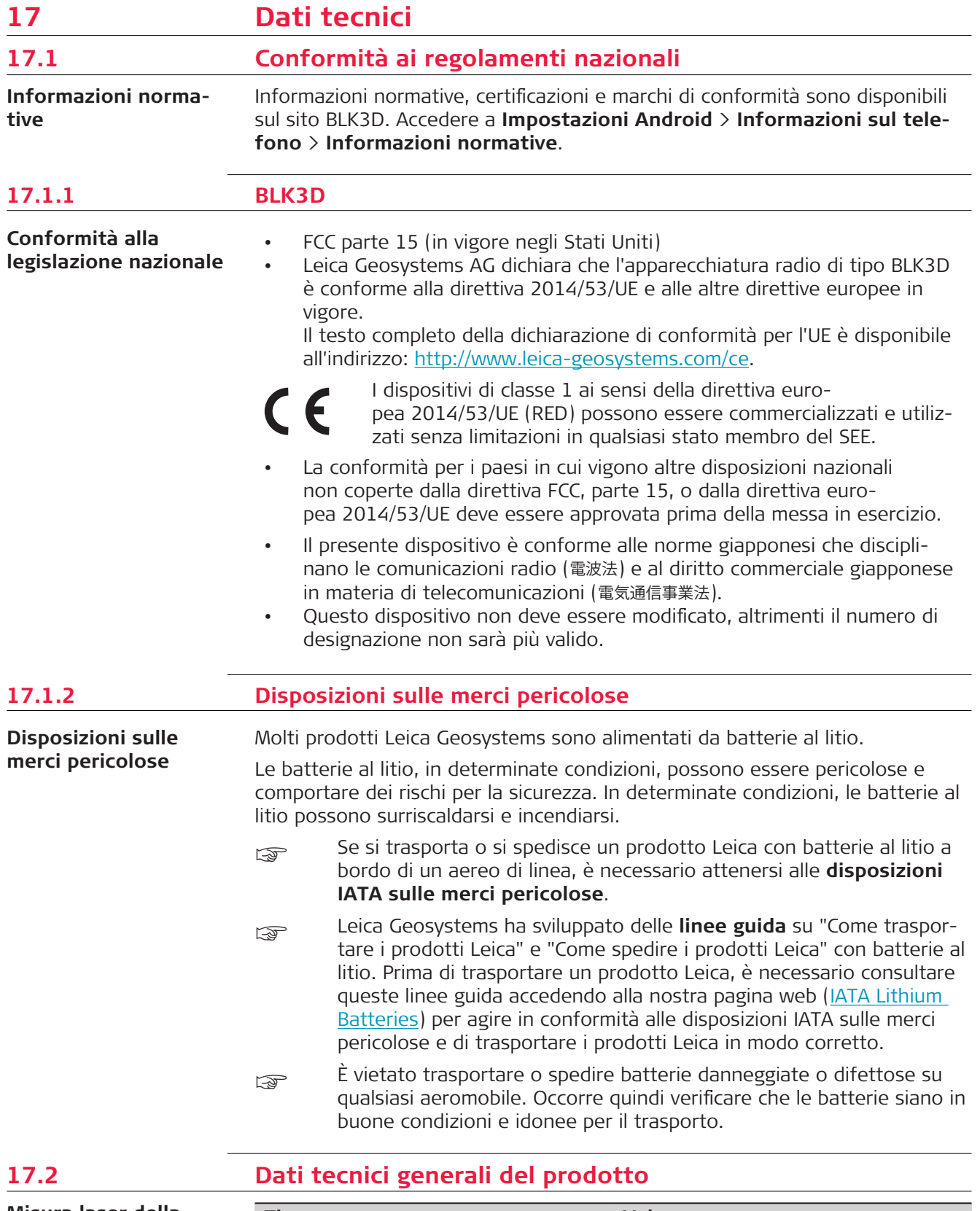

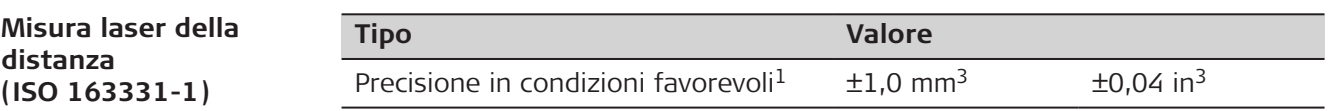

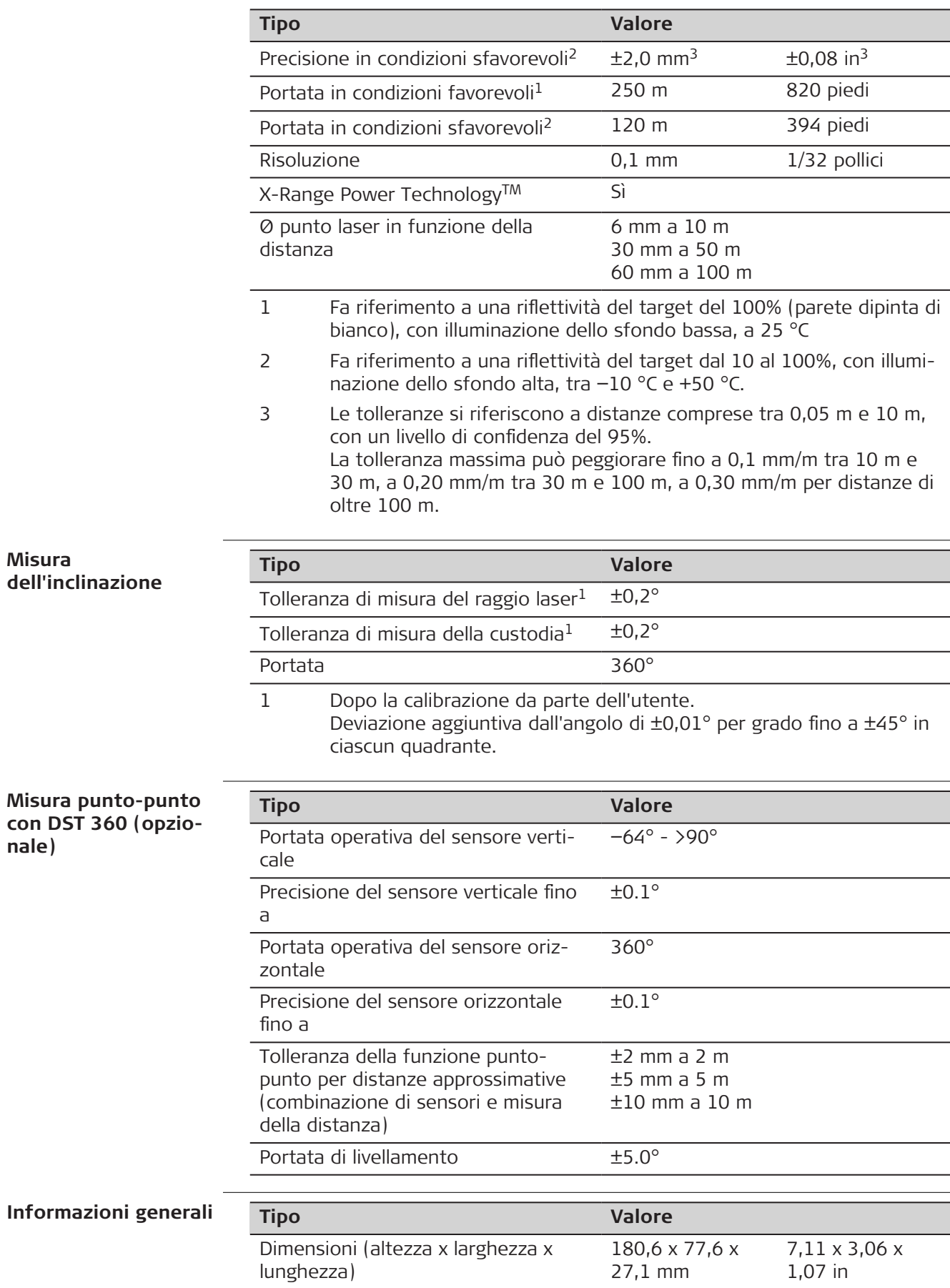

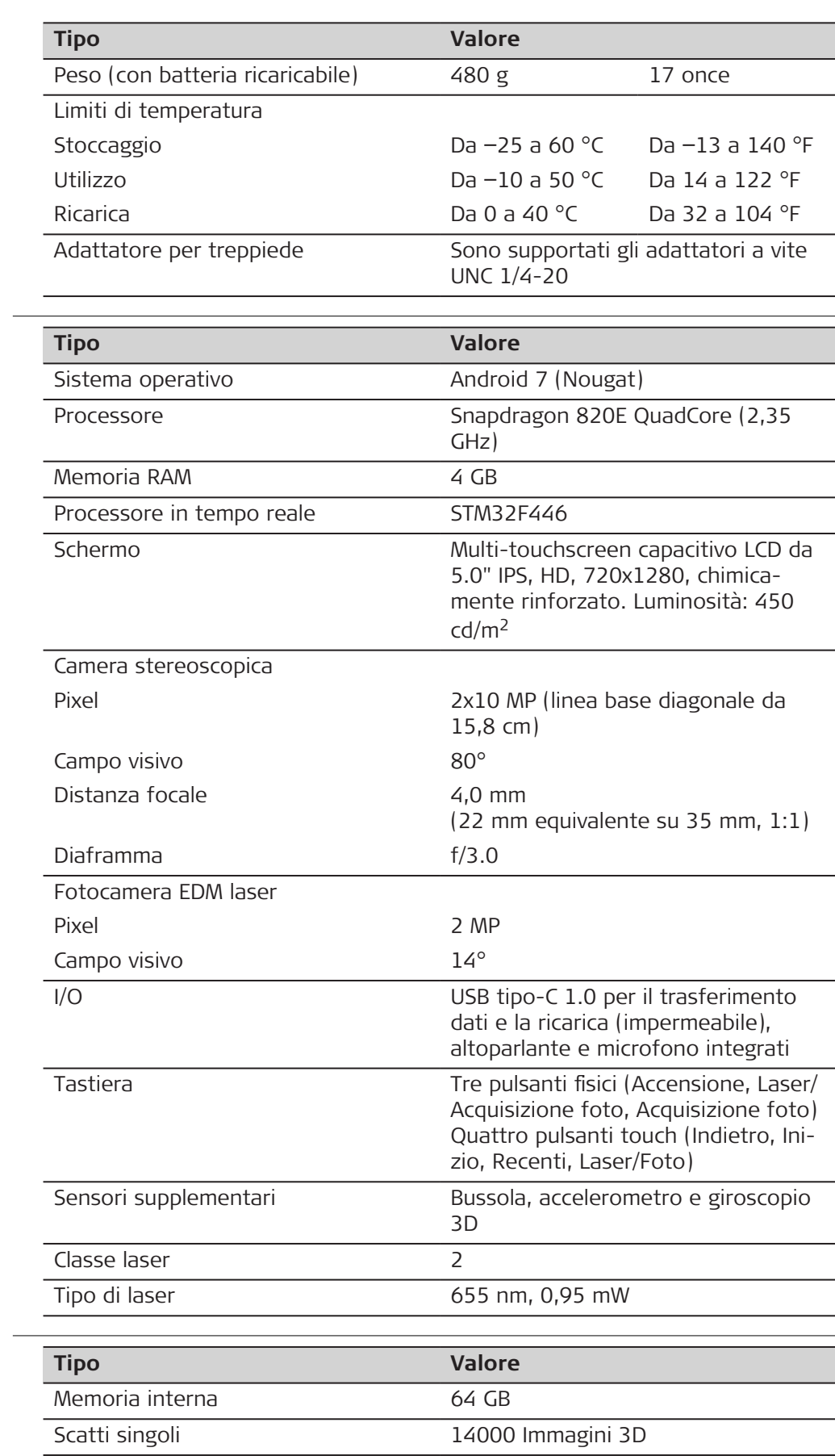

# **Tecnologia**

**Stoccaggio**

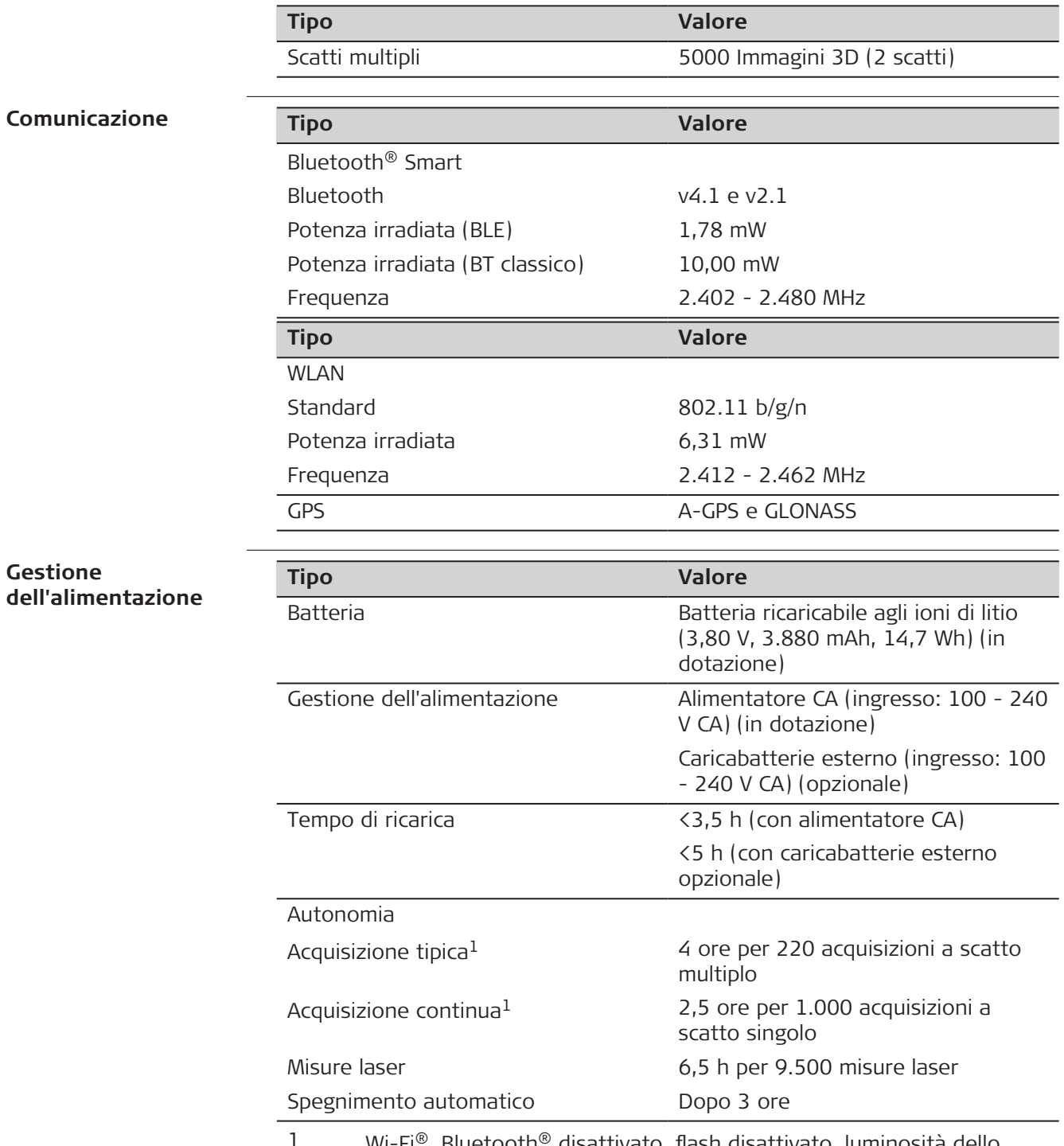

1 Wi-Fi®, Bluetooth® disattivato, flash disattivato, luminosità dello schermo al 50%

<span id="page-56-0"></span>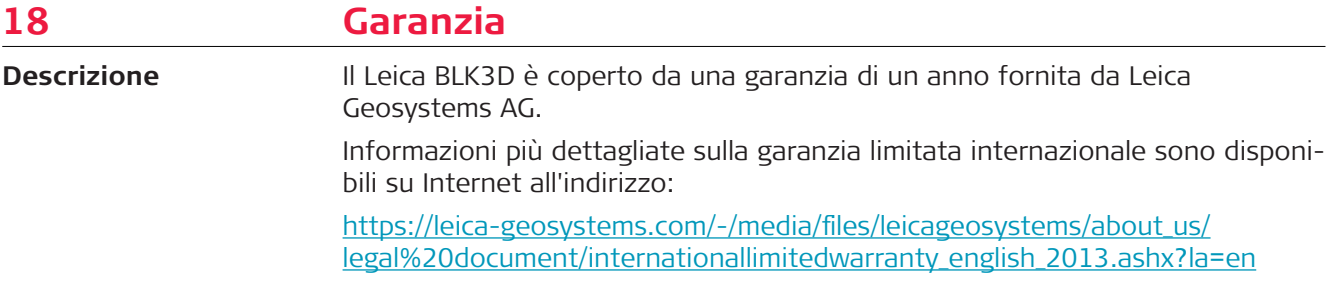

<span id="page-57-0"></span>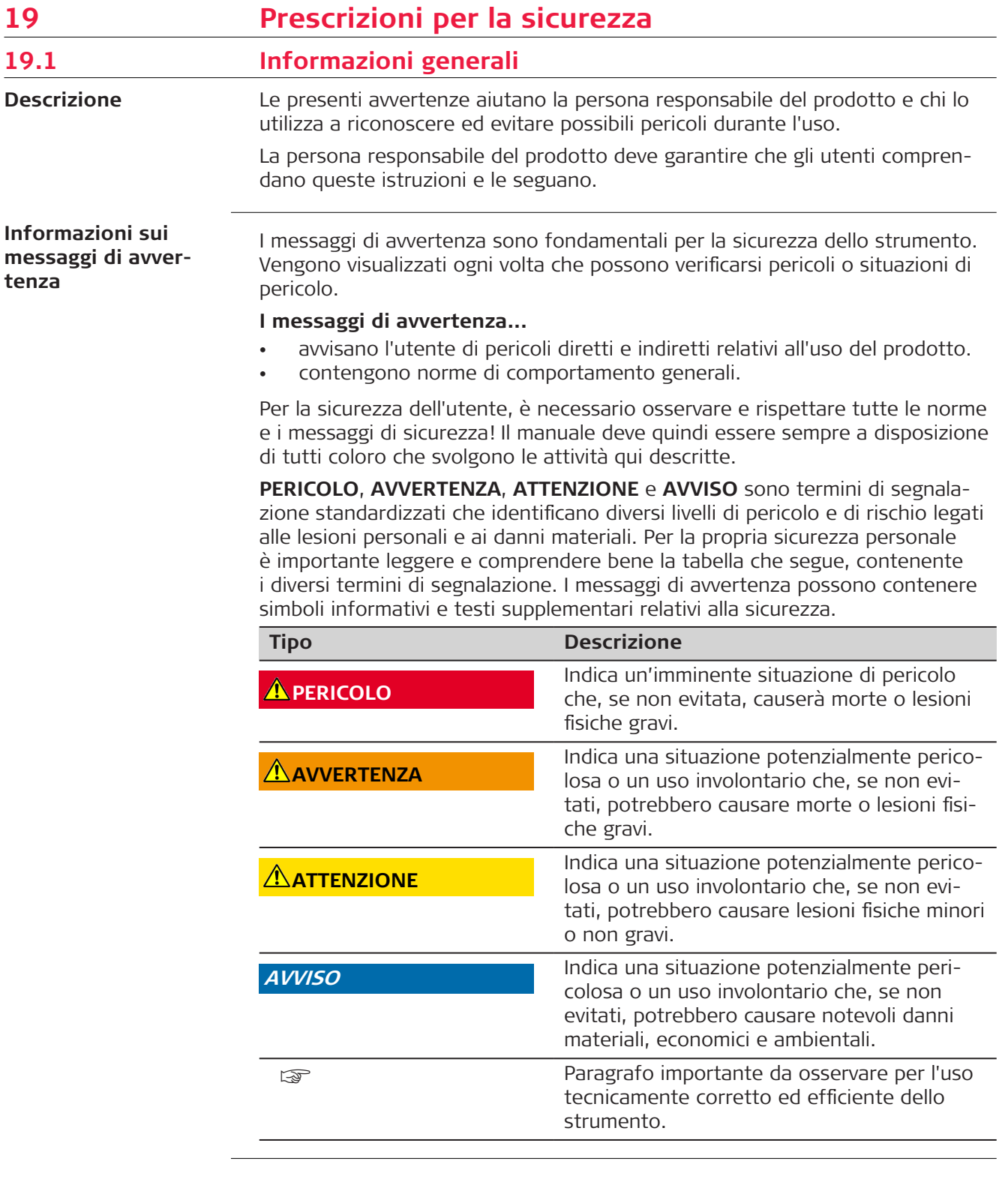

<span id="page-58-0"></span>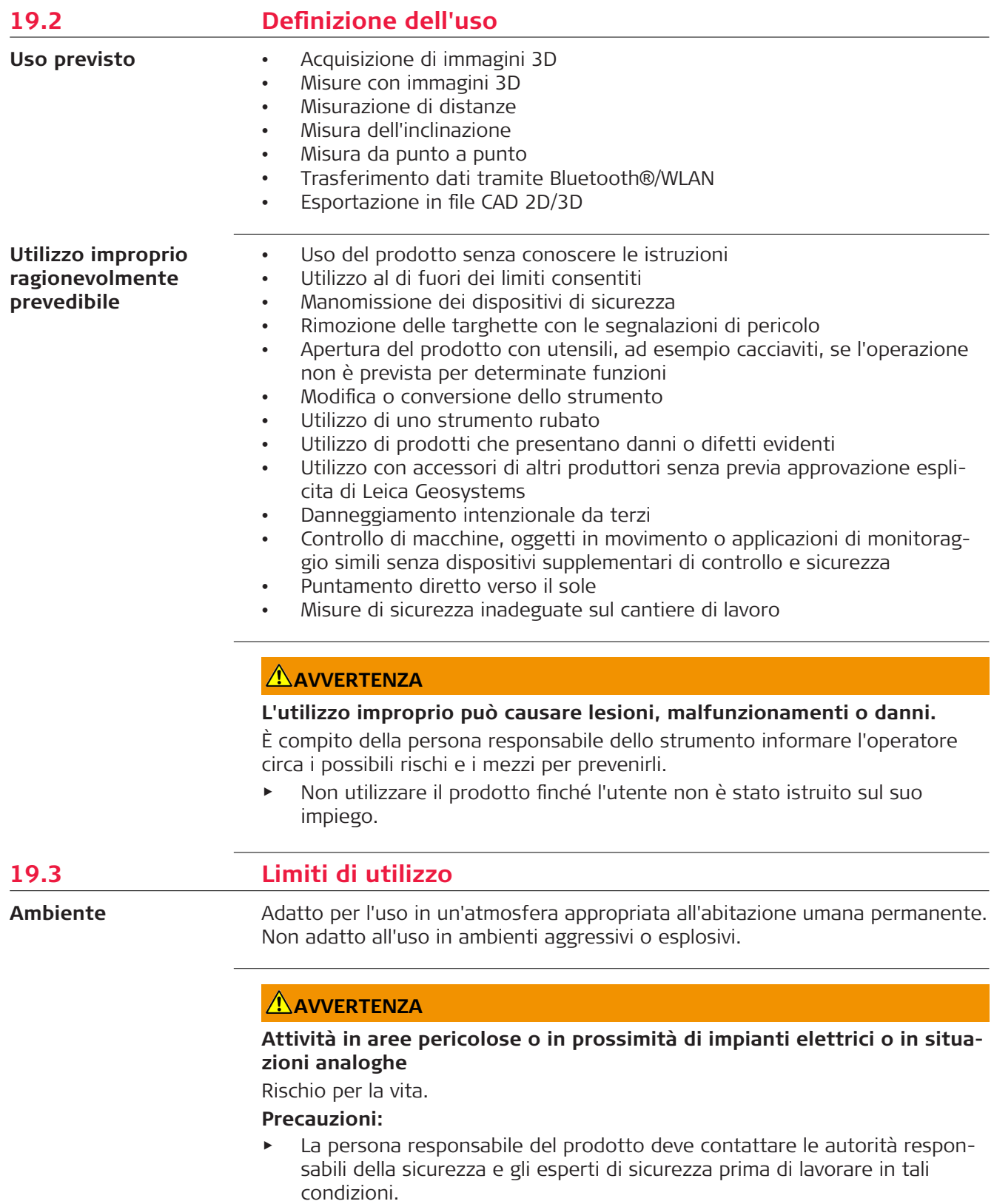

<span id="page-59-0"></span>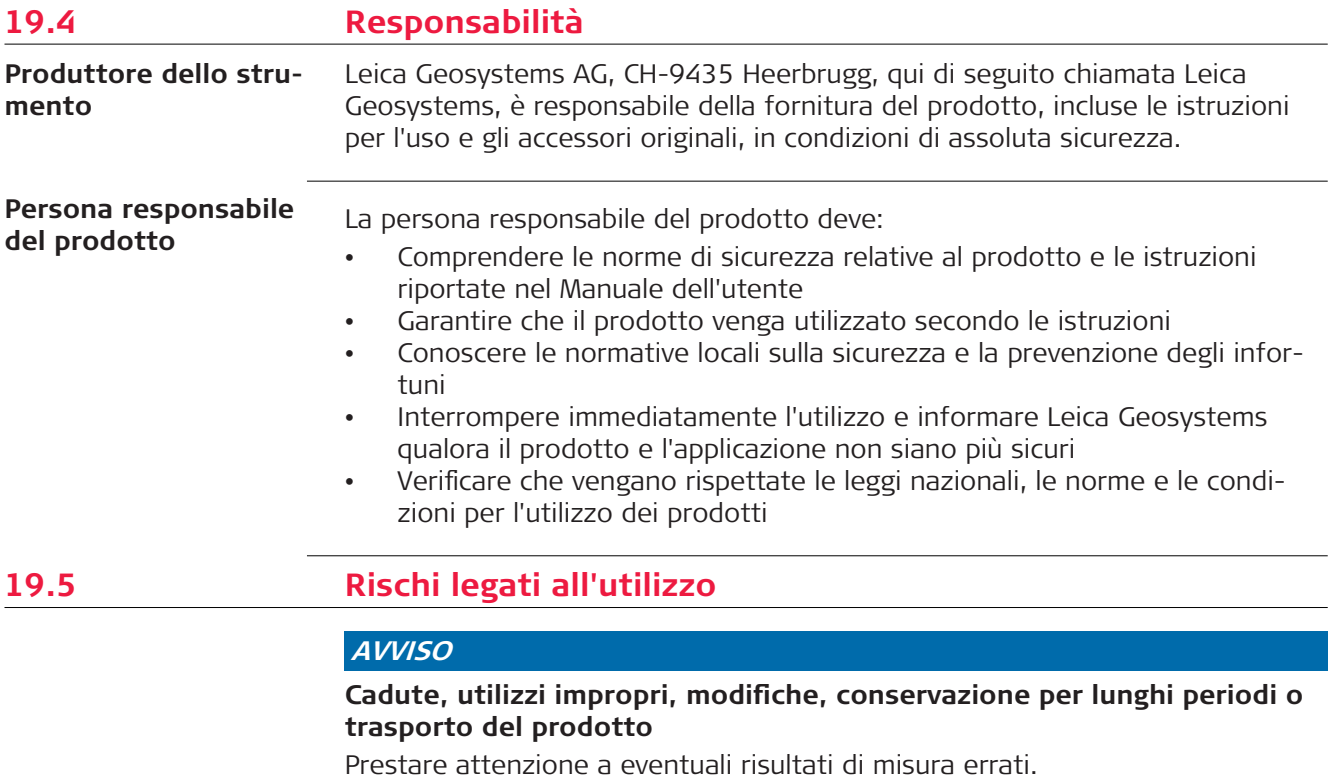

#### **Precauzioni:**

▶ Eseguire periodicamente misurazioni di prova e svolgere le regolazioni sul campo indicate nel Manuale d'uso, in particolare dopo che il prodotto è stato utilizzato in modo anomalo oppure prima e dopo misurazioni importanti.

☞

Si consiglia di utilizzare la funzione **Check & Adjust (Controlla & Aggiusta)** e il target di calibrazione BLK3D per verificare la precisione.

### **AVVERTENZA**

#### **Sollecitazioni meccaniche inadeguate sulle batterie**

Durante il trasporto, la spedizione o lo smaltimento delle batterie, condizioni meccaniche non idonee possono costituire pericolo di incendio.

#### **Precauzioni:**

- ▶ Prima di spedire o smaltire lo strumento, farlo funzionare fino a scaricarne completamente le batterie.
- ▶ Per il trasporto o la spedizione delle batterie, la persona responsabile del prodotto deve verificare il rispetto delle leggi e dei regolamenti nazionali e internazionali in vigore.
- ▶ Prima di trasportare o spedire le batterie, chiedere informazioni allo spedizioniere o all'azienda di trasporto.

### **AVVERTENZA**

#### **Esposizione delle batterie a sollecitazioni meccaniche intense, alta temperatura ambiente o immersione in fluidi**

Possono provocare perdite dalle batterie o causarne l'incendio o l'esplosione. **Precauzioni:**

Proteggere le batterie dalle sollecitazioni meccaniche e dalle alte temperature. Non lasciare cadere le batterie e non immergerle in liquidi.

## **AVVERTENZA**

#### **Cortocircuito tra i terminali delle batterie**

Il cortocircuito tra i terminali delle batterie, che può essere causato dal contatto accidentale (ad esempio quando vengono riposte o trasportate in tasca) con gioielli, chiavi, carta metallizzata o altri oggetti di metallo, può provocare un surriscaldamento delle batterie e causare lesioni o incendi.

#### **Precauzioni:**

Evitare che i terminali della batteria entrino in contatto con oggetti metallici o conduttivi.

## **AVVERTENZA**

#### **Smaltimento non corretto del prodotto**

Se lo strumento non viene smaltito correttamente possono verificarsi le seguenti condizioni:

- L'eventuale combustione di componenti polimerici provoca l'emissione di gas tossici dannosi per la salute.
- Se le batterie vengono danneggiate o subiscono un riscaldamento eccessivo, possono esplodere ed essere causa di avvelenamento, ustioni, corrosione e contaminazione ambientale.
- Se si smaltisce lo strumento in modo irresponsabile è possibile che persone non autorizzate si trovino in condizione di utilizzarlo in violazione delle disposizioni vigenti, esponendo se stesse e terze persone al rischio di gravi lesioni e rendendo l'ambiente soggetto a contaminazione.

#### **Precauzioni:**

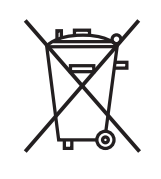

Il prodotto non deve essere smaltito insieme ai rifiuti domestici.

Smaltire il prodotto correttamente, in conformità alle norme in vigore nel proprio Paese.

Impedire sempre l'accesso al prodotto da parte di personale non autorizzato.

# **AVVERTENZA**

#### **Apparecchiatura non riparata correttamente**

Rischio di lesioni agli utenti e distruzione dell'apparecchiatura a causa della mancanza di conoscenze relative alla riparazione.

#### **Precauzioni:**

Solo i centri di assistenza autorizzati Leica Geosystems possono riparare questi prodotti.

Qualsiasi modifica o variazione non espressamente autorizzata da Leica Geosystems può annullare il diritto dell'utilizzatore a usare lo strumento.

# **ATTENZIONE**

Per ricaricare le batterie utilizzare solo caricabatterie consigliati dal produttore.

<span id="page-61-0"></span>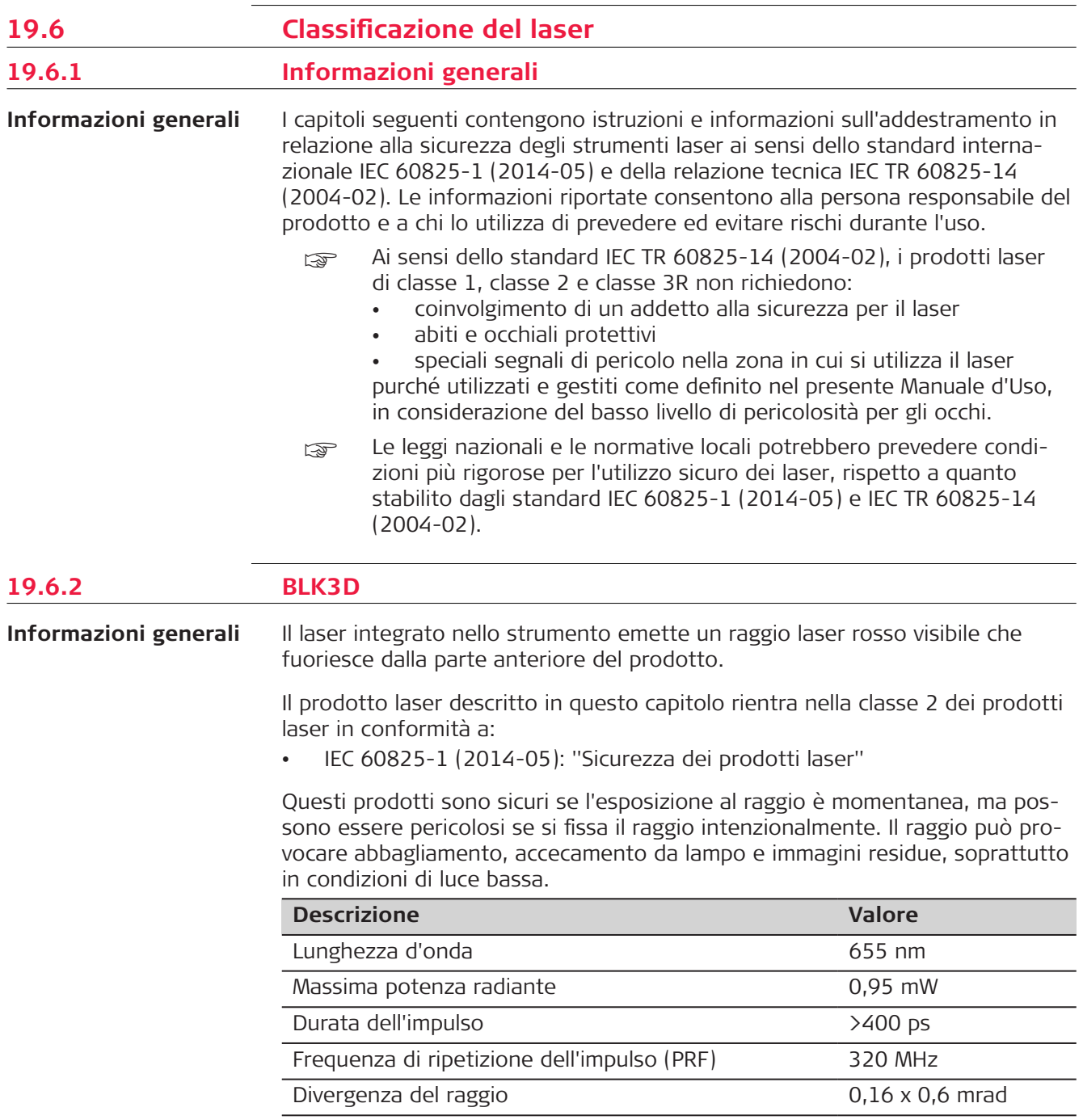

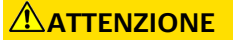

#### **Prodotto laser di classe 2**

Dal punto di vista della sicurezza, i prodotti laser di classe 2 non sono intrinsecamente sicuri per gli occhi.

#### **Precauzioni:**

- Evitare di fissare il raggio o di guardarlo attraverso strumenti ottici.
- ▶ Evitare di puntare il raggio verso persone o animali.

#### <span id="page-62-0"></span>**Etichettatura**

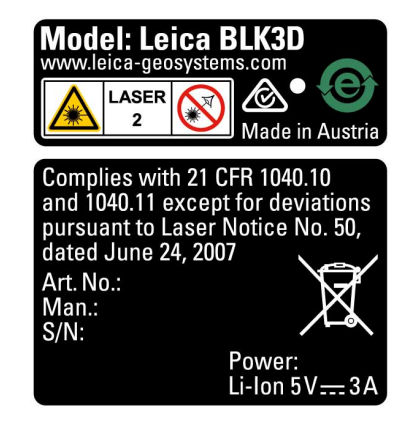

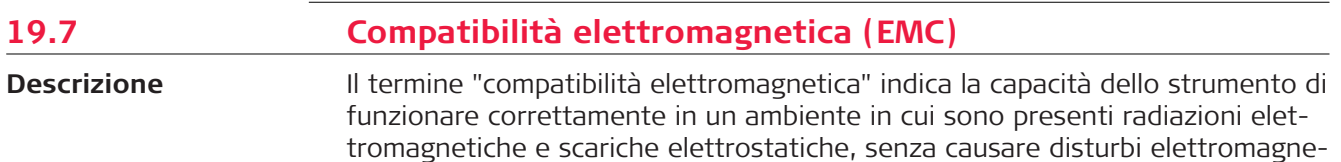

# **ATTENZIONE**

#### **Radiazioni elettromagnetiche**

tici ad altre apparecchiature.

Le radiazioni elettromagnetiche possono causare interferenze ad altre apparecchiature.

#### **Precauzioni:**

▶ Anche se il prodotto è conforme a rigidi regolamenti e alle norme vigenti, Leica Geosystems non può escludere completamente la possibilità che disturbi altre apparecchiature.

## <span id="page-63-0"></span>**ATTENZIONE**

**Uso del prodotto con accessori di altri produttori. Ad esempio, computer da campo, PC o altri apparecchi elettronici, cavi non standard o batterie esterne**

Possono causare disturbi ad altre apparecchiature.

#### **Precauzioni:**

- ▶ Utilizzare solo le apparecchiature e gli accessori consigliati da Leica Geosystems.
- ▶ Gli eventuali accessori utilizzati insieme al prodotto devono essere conformi ai rigorosi requisiti definiti dalle linee guida e dalle norme.
- ▶ Quando si utilizzano computer, radio ricetrasmittenti o altri apparecchi elettronici, prestare attenzione alle informazioni sulla compatibilità elettromagnetica fornite dal produttore.

### **ATTENZIONE**

#### **Radiazioni elettromagnetiche intense. Ad esempio, nelle vicinanze di trasmettitori radio, transponder, radiotelefoni portatili o generatori diesel**

Anche se il prodotto è conforme a rigidi regolamenti e alle norme pertinenti, Leica Geosystems non può escludere completamente la possibilità che in questi ambienti elettromagnetici il funzionamento del prodotto venga disturbato.

#### **Precauzioni:**

Se si eseguono misurazioni in queste condizioni, verificare la plausibilità dei risultati ottenuti.

**USA**

- **19.8 Dichiarazione FCC, in vigore negli USA.**
	- **s** Il paragrafo che segue, con sfondo grigio, riguarda solo i prodotti senza radio.

#### **AVVERTENZA**

Questo strumento è stato collaudato ed è risultato conforme ai limiti stabiliti per i dispositivi digitali di classe B, ai sensi della sezione 15 delle normative FCC.

Questi limiti sono concepiti per una ragionevole protezione contro le interferenze dannose in ambiente residenziale.

Questo strumento genera, utilizza e può irradiare energia a radiofrequenza e se non viene installato e utilizzato secondo le istruzioni può causare interferenze dannose alle comunicazioni radio. Non vi è tuttavia alcuna garanzia che non si verifichino interferenze in una particolare installazione.

Se lo strumento dovesse causare interferenze dannose alla ricezione radiofonica o televisiva (per verificarlo è possibile spegnere e riaccendere lo strumento), si può cercare di eliminare le interferenze nei modi seguenti:

- Orientando o posizionando diversamente l'antenna ricevente.
- Aumentando la distanza tra lo strumento e il ricevitore.
- Collegando lo strumento a una presa di corrente appartenente a un circuito diverso da quello a cui è collegato il ricevitore.
- Consultando il fornitore o un tecnico radiotelevisivo qualificato.

Qualsiasi modifica o variazione non espressamente autorizzata da Leica Geosystems può annullare il diritto dell'utilizzatore a usare lo strumento.

#### **Dichiarazione FCC sull'esposizione a radiazioni**

La potenza massima irradiata dallo strumento è molto inferiore ai limiti FCC di esposizione alle radiofrequenze. Tuttavia lo strumento deve essere utilizzato in modo tale da ridurre al minimo il potenziale di contatto con le persone durante il normale funzionamento. Per evitare di superare i limiti di esposizione alle radiofrequenze fissati dalle norme FCC, tenere una distanza di almeno 20 cm tra l'operatore (o eventuali altre persone nelle vicinanze) e l'antenna integrata dello strumento.

☞

This device complies with part 15 of the FCC Rules. Operation is subject to the following two conditions:

- 1. This device may not cause harmful interference, and
- 2. This device must accept any interference received, including interference that may cause undesired operation.

#### **Etichettatura**

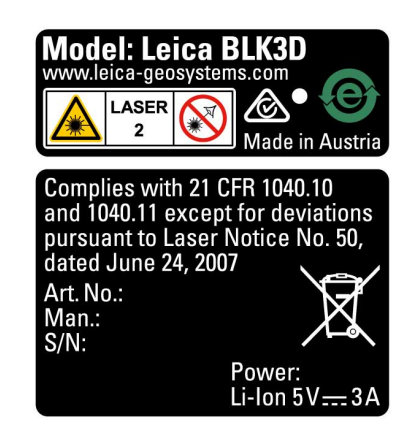

# <span id="page-65-0"></span>**WARNING**

This Class (B) digital apparatus complies with Canadian ICES-003. Cet appareil numérique de la classe (B) est conforme à la norme NMB-003 du Canada.

#### **Canada Compliance Statement**

This device contains licence-exempt transmitter(s)/receiver(s) that comply with Innovation, Science and Economic Development Canada's licenceexempt RSS(s). Operation is subject to the following two conditions:

- 1. This device may not cause interference.
- 2. This device must accept any interference, including interference that may cause undesired operation of the device.

#### **Canada Déclaration de Conformité**

L'émetteur/récepteur exempt de licence contenu dans le présent appareil est conforme aux CNR d'Innovation, Sciences et Développement économique Canada applicables aux appareils radio exempts de licence. L'exploitation est autorisée aux deux conditions suivantes:

- 1. L'appareil ne doit pas produire de brouillage;
- 2. L'appareil doit accepter tout brouillage radioélectrique subi, même si le brouillage est susceptible d'en compromettre le fonctionnement.

**905450-5.0.0it** Traduzione in italiano dall'originale inglese (905446-5.0.0en) Pubblicato in Svizzera, © 2023 Leica Geosystems AG

> **Leica Geosystems AG** Heinrich-Wild-Strasse 9435 Heerbrugg **Switzerland**

**www.leica-geosystems.com**

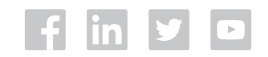

- when it has to be right

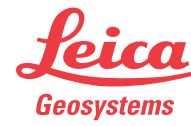

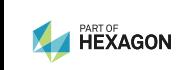